(以下附錄節錄自中華人民共和國東莞市商務局的網站,全文可參閱 http://dgboc.dg.gov.cn/gkmlpt/content/3/3038/mpost\_3038424.html#257)

附錄

#### 关于规范外商投资信息报告流程的通知

各镇街(园区)商务部门、市外商协会、市台商协会、各外商投资企业:

为进一步加强外商投资信息报告工作,规范"开办企业一窗受理系统"填报流程,引导外 国投资者及外商投资企业便捷、准确报告投资信息,根据《外商投资法》及其实施条例、《外 商投资信息报告办法》等有关规定,现就有关事项通知如下:

一、外商投资企业设立、变更登记时,应当先登录广东省政务服务网"开办企业一窗受理 系统"(网址: http://qykb.gdzwfw.gov.cn/qcdzhdj/, 以下简称该系统)填报外商投资信息初始报 告、变更报告,再到市场监管局办事窗口提交纸质登记材料。

 外商投资举办的投资性公司、创业投资性公司在境内投资设立企业的,应参照上述要求报 送投资信息。

二、外商投资企业设立登记时,外国投资者应通过上述系统的"开办企业"模块填报企业 登记信息,在完成"文件签章"环节后,根据系统提示"是否继续办理填报外商投资企业报告 信息"中选择"是",进入外商基本信息录入页面,在此填报初始报告。

三、已设立的外商投资企业填报变更报告或更正信息报告内容的,通过该系统的"外资报 告变更"模块填报或更正。

 四、境内非外商投资企业变更为外商投资企业的,应于办理变更登记并获市场监督管理部 门核准后,在该系统"外资报告变更"模块填报和提交信息报告。

 五、外商投资企业实际控制人变更、进口设备减免税信息变更、住所未变更但所在特殊经 济区域变更以及外商投资的股份有限公司除发起人之外的股东基本信息变更等无需到市场监 管部门办理变更登记的事项,应于变更事项发生后20个工作日内通过该系统"外资报告变更" 模块填报和提交信息报告。

六、外国投资者或者外商投资企业提交变更报告时,只需填报变更事项,其他未发生变更 的事项无需重复填报。外国投资者或者外商投资企业的注销报告相关信息由市场监管总局向商 务部共享,无需另行报送。外商投资企业境内投资(含多层次投资)的企业的初始报告、变更 报告、注销报告,由市场监管总局向商务部共享,企业无需另行报送。

七、外国投资者或者外商投资企业报送的投资信息,可通过"国家企业信用信息公示系统" 及商务部业务系统统一平台"外商投资信息报告公示"栏目查询报告信息。

信息报告填报过程中如遇问题,可拨打我局外资管理科电话 22806506、22819830 咨询。

附:1.[《外商投资信息报告办法》\(商务部、市场监管总局令](http://dgboc.dg.gov.cn/attachment/0/16/16798/3038424.docx) 2019 年第 2 号).docx

2.[开办企业一窗受理系统外商投资信息报告操作手册](http://dgboc.dg.gov.cn/attachment/0/16/16799/3038424.docx).docx

东莞市商务局 2020 年 4 月 15 日

#### 附:1.

来源:商务部 http://www.mofcom.gov.cn/article/b/c/201912/20191202926620.shtml

### 商务部、市场监管总局令 2019 年第 2 号 外商投资信息报告办法

《外商投资信息报告办法》已经 2019 年 12 月 19 日商务部第 20 次部务会议审议通过, 并经国家市场监督管理总局同意,现予公布,自 2020 年 1 月 1 日起施行。

> 部长钟山 局长肖亚庆 2019 年 12 月 30 日

#### 外商投资信息报告办法

#### 第一章总则

第一条 为进一步扩大对外开放,提升外商投资促进、保护和管理水平,完善外商投 资政策措施,改善营商环境,根据《中华人民共和国外商投资法》及《中华人民共和国外商 投资法实施条例》,制定本办法。

第二条外国投资者直接或者间接在中国境内进行投资活动,应由外国投资者或者外商 投资企业根据本办法向商务主管部门报送投资信息。

第三条商务部负责统筹和指导全国范围内外商投资信息报告工作。

县级以上地方人民政府商务主管部门以及自由贸易试验区、国家级经济技术开发区的 相关机构负责本区域内外商投资信息报告工作。

第四条外国投资者或者外商投资企业应当通过企业登记系统以及国家企业信用信息公 示系统向商务主管部门报送投资信息。

市场监管部门应当及时将外国投资者、外商投资企业报送的上述投资信息推送至商务 主管部门。

商务部建立外商投资信息报告系统,及时接收、处理市场监管部门推送的投资信息以 及部门共享信息等。

第五条 市场监管总局统筹指导全国企业登记系统、国家企业信用信息公示系统建 设,保障外商投资信息报告的实施。

第六条 各级商务主管部门和市场监管部门应当做好工作衔接。商务主管部门应当为 外国投资者和外商投资企业报送投资信息提供专门指导。

第七条外国投资者外商投资企业应当及时报送投资信息,遵循真实、准确、完整 原则,不得进行虚假或误导性报告,不得有重大遗漏。

#### 第二章 报告主体、内容与方式

第八条 外国投资者或者外商投资企业应当按照本办法规定通过提交初始报告、变更 报告、注销报告、年度报告等方式报送投资信息。

第九条外国投资者在中国境内设立外商投资企业,应于办理外商投资企业设立登记时 通过企业登记系统提交初始报告。

外国投资者股权并购境内非外商投资企业,应在办理被并购企业变更登记时通过企业 登记系统提交初始报告。

第十条外国投资者提交初始报告,应当报送企业基本信息、投资者及其实际控制人信 息、投资交易信息等信息。

第十一条初始报告的信息发生变更,涉及企业变更登记(备案)的,外商投资企业应 于办理企业变更登记(备案)时通过企业登记系统提交变更报告。

不涉及企业变更登记(备案)的,外商投资企业应于变更事项发生后 20 个工作日内通过企 业登记系统提交变更报告。企业根据章程对变更事项作出决议的,以作出决议的时间为变更 事项的发生时间;法律法规对变更事项的生效条件另有要求的,以满足相应要求的时间为变 更事项的发生时间。

外商投资的上市公司及在全国中小企业股份转让系统挂牌的公司,可仅在外国投资者 持股比例变化累计超过 5%或者引起外方控股、相对控股地位发生变化时,报告投资者及其所 持股份变更信息。

第十二条外商投资企业提交变更报告,应当报送企业基本信息、投资者及其实际控制 人信息、投资交易信息等信息的变更情况。

第十三条 外商投资企业注销或者转为内资企业的,在办理企业注销登记或者企业变 更登记后视同已提交注销报告,相关信息由市场监管部门推送至商务主管部门,外商投资企 业无需另行报送。

第十四条外商投资企业应于每年 1 月 1 日至 6 月 30 日通过国家企业信用信息公示系统 提交上一年度的年度报告。

当年设立的外商投资企业,自下一年起报送年度报告。

第十五条外商投资企业提交年度报告,应当报送企业基本信息、投资者及其实际控制 人信息、企业经营和资产负债等信息,涉及外商投资准入特别管理措施的,还应当报送获得 相关行业许可信息。

第十六条 初始报告、变更报告和年度报告等的具体内容,按照确有必要原则,结合 外商投资实际情况和企业登记注册、企业信息公示的有关规定确定,由商务部以公告形式对 外发布。

#### 第三章 信息共享、公示与更正

第十七条商务主管部门与有关部门应当根据信息报告工作需要建立外商投资信息共享 机制。

除法律、行政法规另有规定外,有关部门在履行职责过程中获取的外商投资信息,应 当及时与商务主管部门共享。

第十八条外国投资者或者外商投资企业报送的投资信息,根据《企业信息公示暂行条 例》应当向社会公示或者外国投资者、外商投资企业同意公示的,将通过国家企业信用信息 公示系统及外商投资信息报告系统向社会公示。

第十九条外国投资者或者外商投资企业发现其存在未报、错报、漏报有关投资信息 的,应当及时进行补报或更正。外商投资企业对《企业信息公示暂行条例》第九条所列年度 报告公示信息的补报或者更正应当符合该条例有关规定。

商务主管部门发现外国投资者或者外商投资企业存在未报、错报、漏报的,应当通知 外国投资者或者外商投资企业于 20 个工作日内进行补报或更正。

更正涉及公示事项的,更正前后的信息应当同时公示。

#### 第四章监督管理

第二十条 商务主管部门对外国投资者、外商投资企业遵守本办法情况实施监督检 查。

商务主管部门可联合有关部门,采取抽查、根据举报进行检查、根据有关部门或司法 机关的建议和反映的情况进行检查,以及依职权启动检查等方式开展监督检查。

第二十一条商务主管部门采取抽查方式对外国投资者、外商投资企业履行信息报告义 务的情况实施监督检查,应当随机抽取检查对象、随机选派执法检查人员,抽查事项及查处 结果及时通过外商投资信息报告系统公示平台予以公示。

公民、法人或其他组织发现外国投资者或者外商投资企业存在违反本办法的行为的, 可向商务主管部门举报。举报采取书面形式,有明确的被举报人,并提供相关事实和证据 的,商务主管部门接到举报后应当依法及时处理。

其他有关部门或司法机关在履行职责的过程中,发现外国投资者或者外商投资企业有 违反本办法的行为的,可向商务主管部门提出监督检查的建议,商务主管部门接到相关建议 后应当依法及时处理。

对于未按本办法的规定进行报告,或曾有报告不实、对监督检查不予配合、拒不履行 商务主管部门作出的行政处罚决定记录的外国投资者或者外商投资企业,商务主管部门可依 职权对其启动检查。

第二十二条商务主管部门可采取实地核查、书面检查等方式进行监督检查,可根据需 要从其他部门获取信息用于核实外国投资者或者外商投资企业报送的投资信息是否真实、准 确、完整、及时。商务主管部门可依法查阅或者要求被检查人提供有关材料,被检查人应当 配合检查,如实提供。

第二十三条商务主管部门实施监督检查不得妨碍被检查人正常的生产经营活动,不得 接受被检查人提供的财物或者服务,不得谋取其他非法利益。

第二十四条商务主管部门、市场监管部门应当依法保护履行职责过程中知悉的外国投 资者、外商投资企业的商业秘密。

#### 第五章法律责任

第二十五条外国投资者或者外商投资企业未按照本办法要求报送投资信息,且在商务 主管部门通知后未按照本办法第十九条予以补报或更正的,由商务主管部门责令其于 20 个工 作日内改正;逾期不改正的,处十万元以上三十万元以下罚款;逾期不改正且存在以下情形 的,处三十万元以上五十万元以下罚款:

(一)外国投资者或者外商投资企业故意逃避履行信息报告义务,或在进行信息报告 时隐瞒真实情况、提供误导性或虚假信息;

(二)外国投资者或者外商投资企业就所属行业、是否涉及外商投资准入特别管理措 施、企业投资者及其实际控制人等重要信息报送错误;

(三)外国投资者或者外商投资企业未按照本办法要求报送投资信息,并因此受到行 政处罚的,两年内再次违反本办法有关要求;

(四)商务主管部门认定的其他严重情形。

第二十六条商务主管部门在监督检查中掌握的外国投资者、外商投资企业未依法履行 信息报告义务的有关情况,应当记入外商投资信息报告系统,并按照国家关于信用体系建设 的有关规定完善信用监管。

外国投资者、外商投资企业因违反信息报告义务受到商务主管部门行政处罚的,商务 主管部门可将相关情况在外商投资信息报告系统公示平台上予以公示,并按照国家有关规定 纳入信用信息系统。

商务主管部门可与市场监管、外汇、海关、税务等有关部门共享外国投资者、外商投 资企业履行信息报告义务以及受到相应行政处罚的有关情况。

第二十七条外国投资者或者外商投资企业认为外商投资信息报告系统公示平台上有关 信息记录不完整或者有错误的,可提供相关证明材料并向商务主管部门申请修正。经核查属 实的,予以修正。

外国投资者或者外商投资企业改正违法行为、履行相关义务后 1 年内未再发生违反信 息报告义务行为的,可向商务主管部门申请移除外商投资信息报告系统公示平台上有关信息 记录。经核查属实的,予以移除。

#### 第六章附则

第二十八条外商投资企业在中国境内投资(含多层次投资)设立企业的,在向市场监 管部门办理登记备案、报送年报信息后,相关信息由市场监管部门推送至商务主管部门,上 述企业无需另行报送。

第二十九条外商投资举办的投资性公司、创业投资企业和以投资为主要业务的合伙企 业在境内投资设立企业的,应当参照本办法第二章的规定报送投资信息。

第三十条 非企业形式的外商投资,应由外国投资者参照本办法第二章的规定报送投 资信息,但通过部门信息共享可以获得相关信息的除外。

第三十一条 法律、行政法规规定企业设立、变更、注销登记前须行业主管部门许可 的,外国投资者或者外商投资企业应当在申请登记注册时向市场监管部门提交有关批准文 件。

第三十二条 外国投资者在中国境内投资银行业、证券业、保险业等金融行业,适用 本办法。

第三十三条香港特别行政区、澳门特别行政区、台湾地区投资者以及定居在国外的中 国公民的投资,参照本办法报送投资信息。

第三十四条本办法由商务部、市场监管总局负责解释。

第三十五条本办法自 2020 年 1 月 1 日起实施。《外商投资企业设立及变更备案管理暂 行办法》同时废止。

附:2.

# "开办企业一窗受理"系统 外商投资信息报告 操作手册

# **1.**系统概述

# **1.1.** 系统介绍

"开办企业一窗受理"系统(下文简称"一窗受理"系统),整合相关部门与开 办企业有关的业务系统,实现单点登录、无缝链接、业务通办,为申请人提供开办企 业一站式服务以及业务办理进度实时查询,实现开办企业各程序"一窗受理"。

按照《外商投资法》要求,外商投资企业应当通过企业登记系统向商务主管部 门报送投资信息。

对于新设立及变更的外商投资企业,"开办企业一窗受理"系统在采集完企业相 关信息后,补充采集外商基本信息,出资信息,最终实际控制人,鼓励类项目信息, 被并购企业信息,被并购方信息,被并购企业境内投资信息,战略投资交易信息,外 商信息变更信息,外国(地区)企业基本信息等相关信息,并且在企业完成设立或变 更登记之时起48小时内,将补采集的相关信息通过定时任务推送至数据共享中心。

对于已设立的外商投资企业,申请人提交企业相关信息,审核通过后即可变更 修改外商投资企业报告相关信息,逐步采集外商基本信息,出资信息,最终实际控制 人,鼓励类项目信息,被并购企业信息,被并购方信息,被并购企业境内投资信息, 战略投资交易信息,外商信息变更信息,外国(地区)企业基本信息等相关信息,并 且在提交变更申请之时起 48 小时内,将补采集的相关信息通过定时任务推送至数据 共享中心。

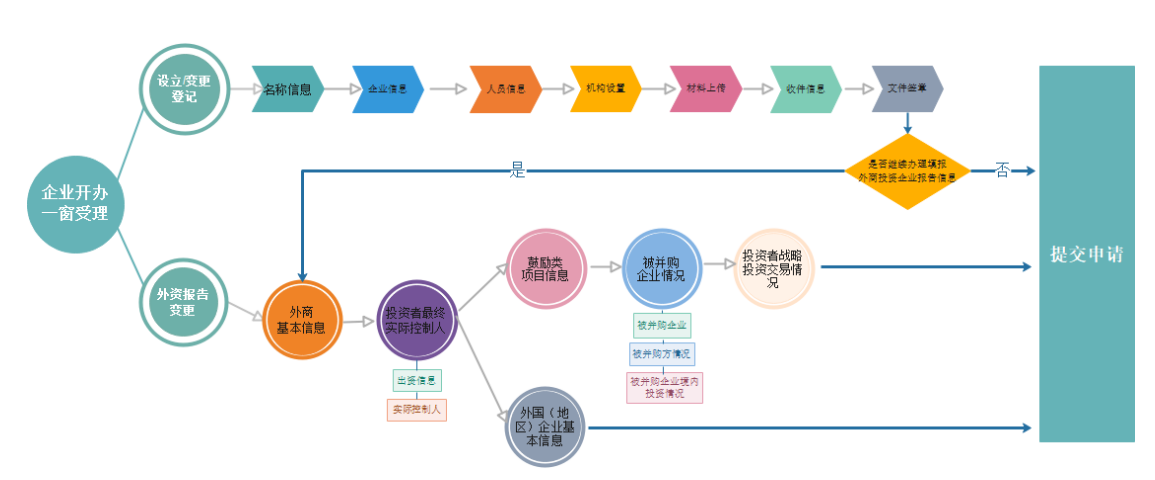

# **2.**流程说明

流程说明:

1、申请人在"开办企业一窗受理系统"填写申请设立登记的相关资料,填报完 成后提交业务时,系统根据企业类型弹出提示框"是否继续办理填报外商投资企业报 告信息",选择"是"的话,则进入外商基本信息录入页面,选择"否"的话,则提 交业务系统审批。

2、申请人在"开办企业一窗受理系统"填写外资报告变更企业信息,验证通过 后,申请人可直接进入外商基本信息录入页面,逐步填写外商基本信息,出资信息, 最终实际控制人,鼓励类项目信息,被并购企业信息,被并购方信息,被并购企业境 内投资信息,战略投资交易信息,外商信息变更信息,外国(地区)企业基本信息等 相关信息,填写完成后提交业务系统审批。

# **3.**操作说明

# **3.1.** 系统登录

#### 3.1.1. 系统访问

可直接访问系统地址:<http://qykb.gdzwfw.gov.cn/qcdzhdj/>;或通过广东省政务服务 网点击"企业开办一窗受理"专题也可以进入到系统。

■ 广东政务服务网 | 开办企业一窗受理

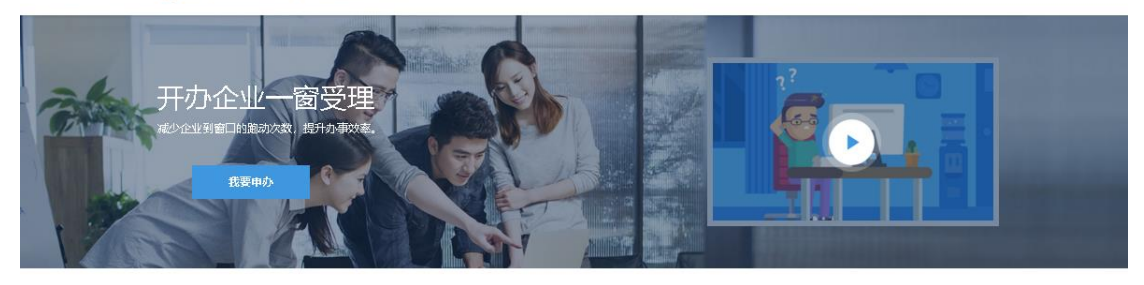

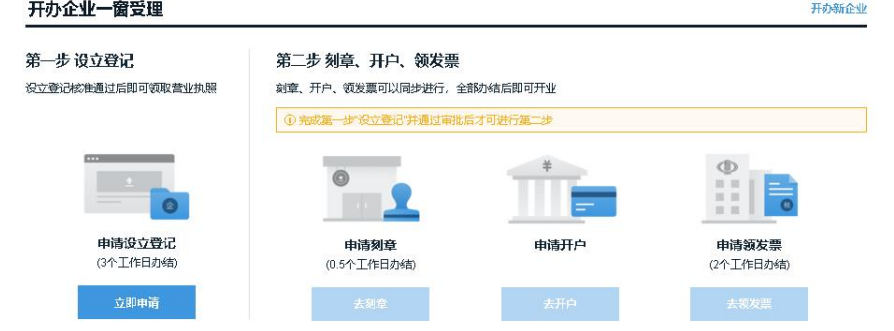

#### 3.1.2. 用户登录

点击"我要办理"系统跳转到广东省统一认证平台登录,输入账号、密码、验 证码验证通过即可登录。

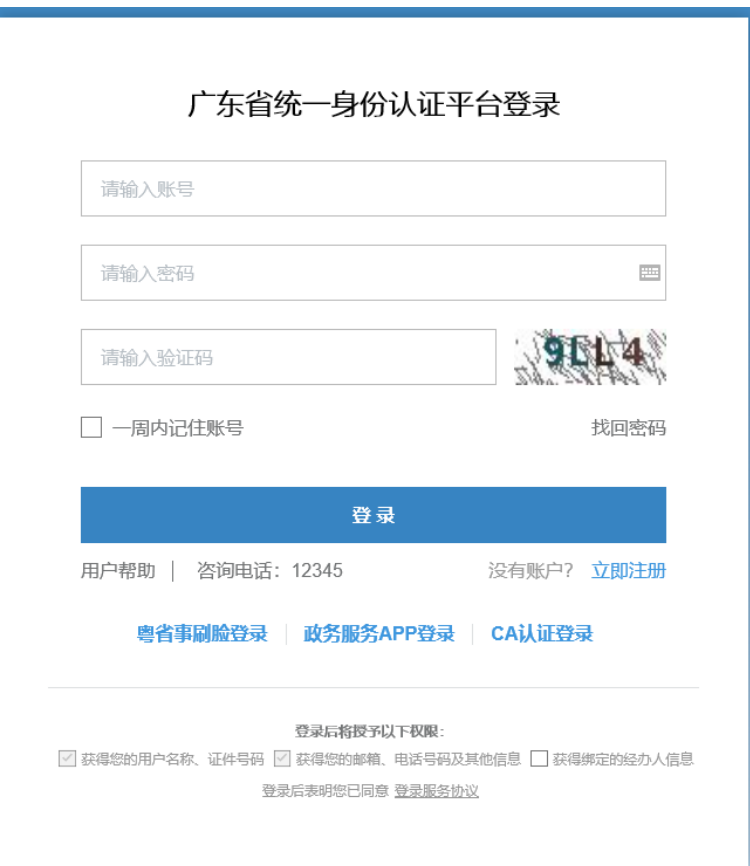

3.1.3. 用户注册

## 手工输入注册

1、登录页面点击"立即注册"按钮,如下:

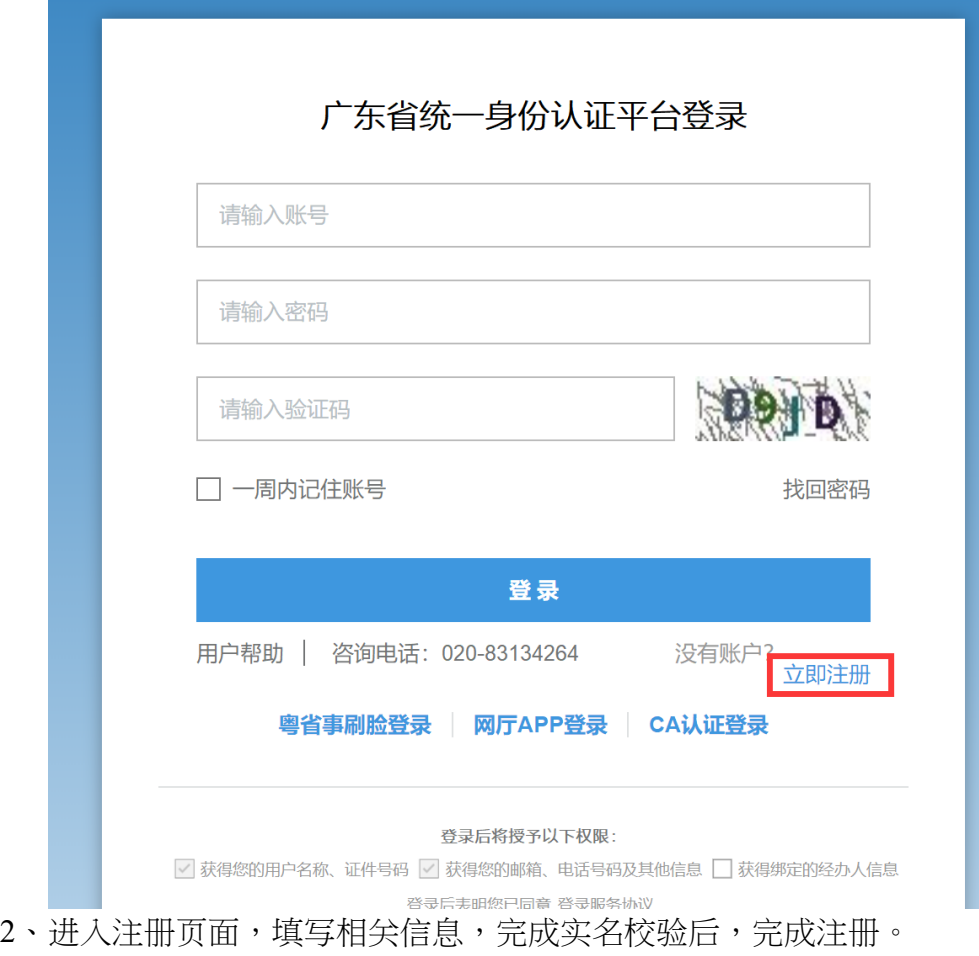

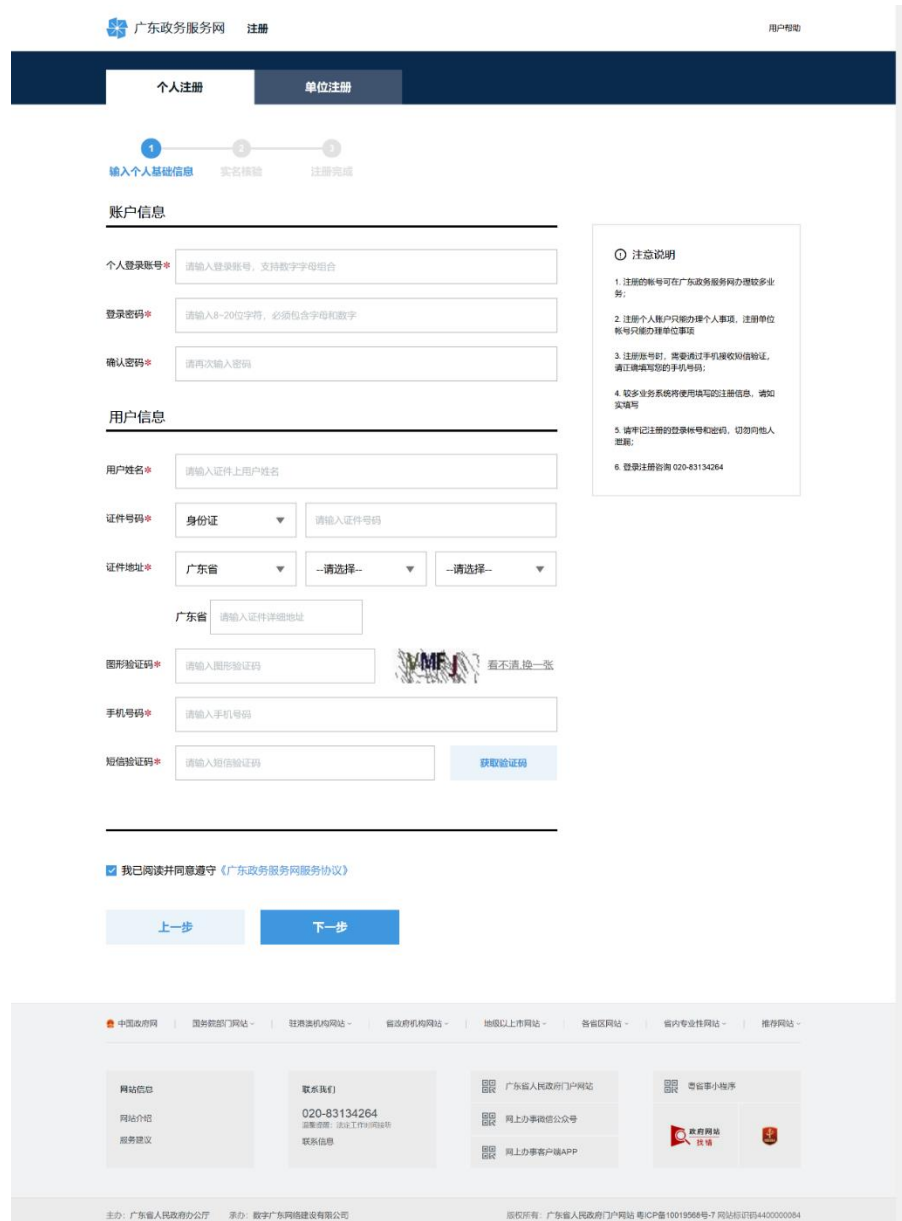

### 人脸识别注册

1、登录页面点击"粤省事刷脸登录"按钮,如下:

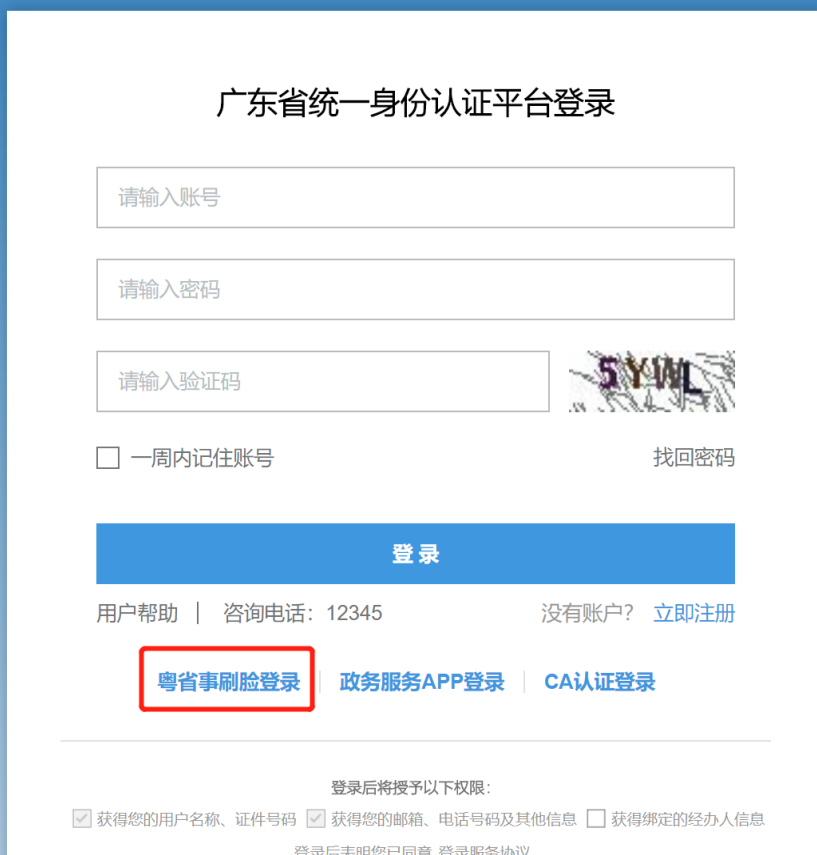

、使用本人微信扫描粤省事小程序码登录、注册。

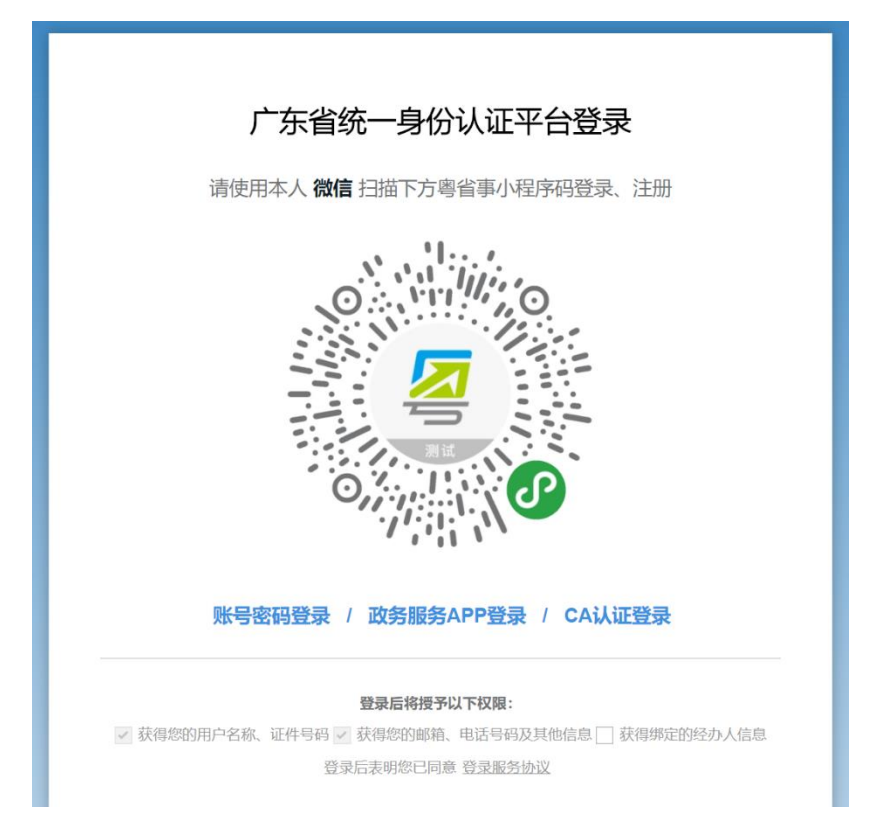

# **3.2.** 设立登记

点击系统中的"立即申请"或"开办新企业",选择企业所在地市及办理企业类 型。

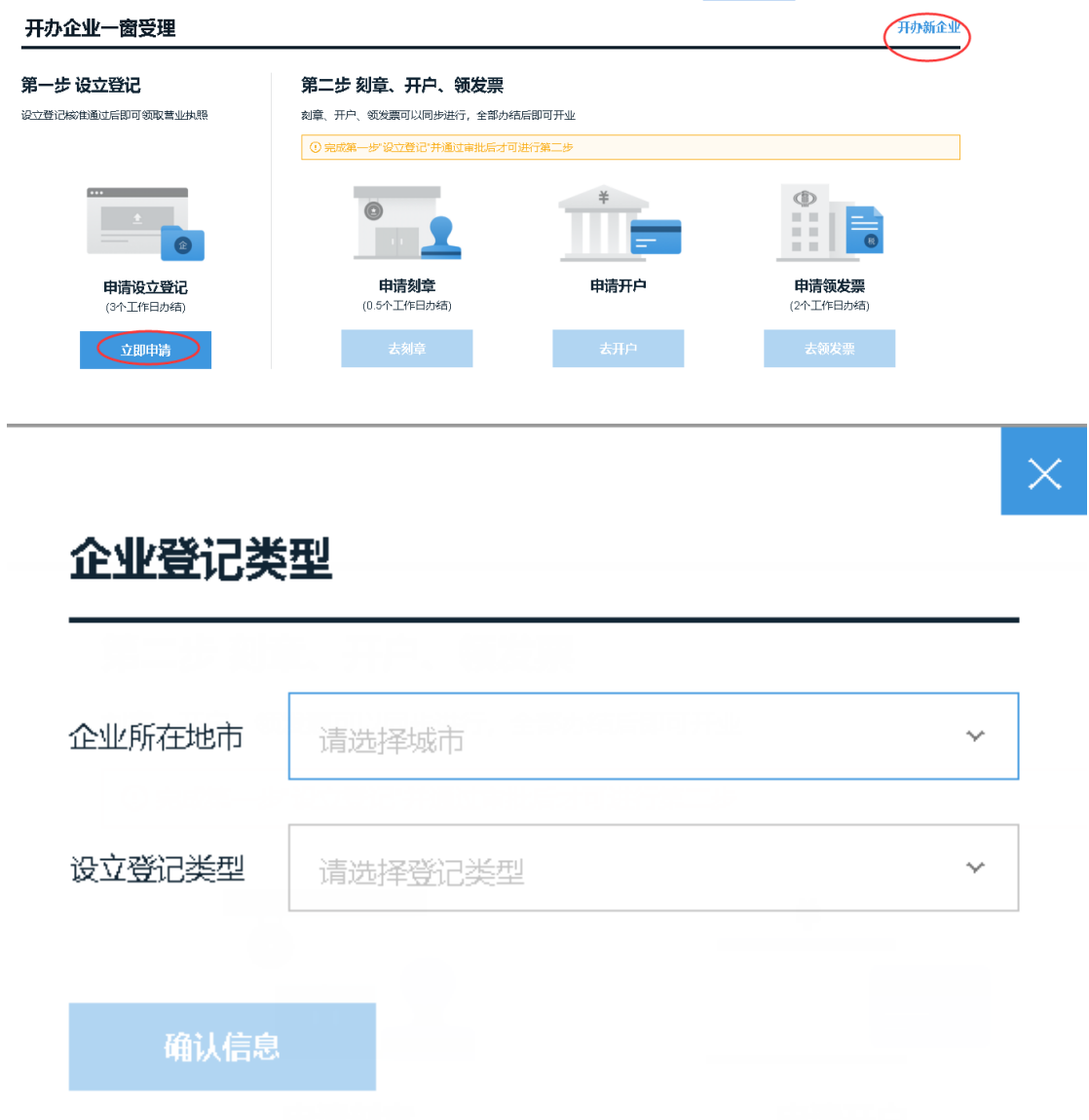

## 注:1.广州、深圳、珠海的系统指引到所在地市的系统进行业务申报。

2.东莞内资有限公司指引到东莞市全程电子化系统申请。

设立登记申请主要分名称信息、企业信息、人员信息、机构设置(部分企业类 型需要)、材料上传、收件信息、文件签章步骤。具体操作如下:

3.2.1. 名称信息

首先需选择企业的名称情况,分已自主申报名称、已经过名称预先核准、未自 主申报名称或未经过名称预先核准三种情况。

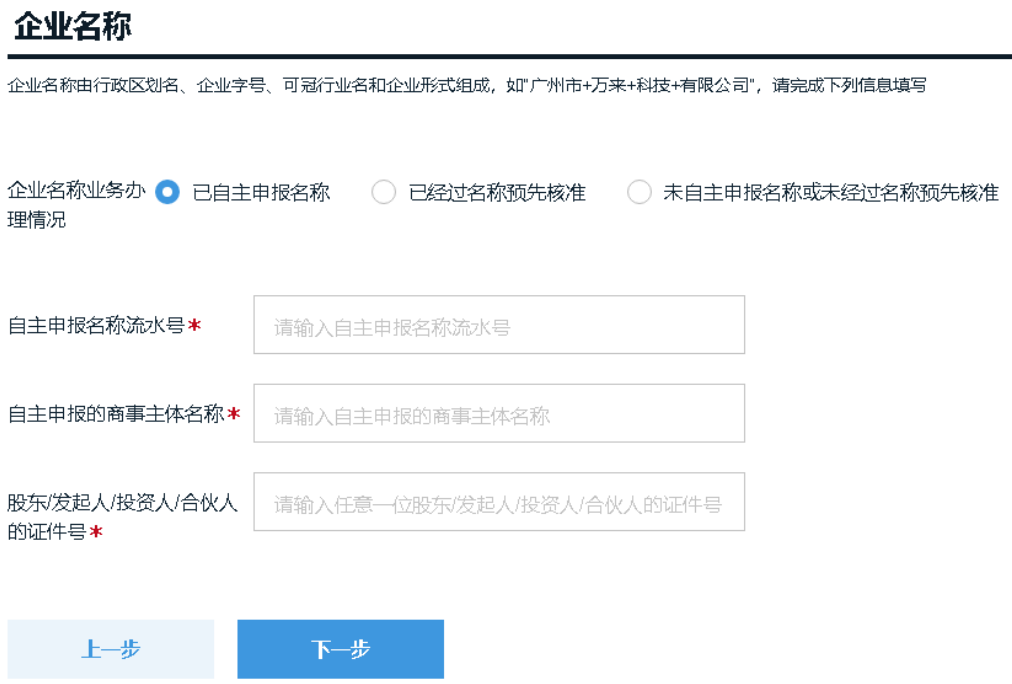

- 1. 已自主申报名称:需填写名称自主申报的申报流水号、自主申报的商事主体名 称、以及任一个股东/发起人/投资人/合伙人的证件号码,信息填写正确后方可 启动进入下一步。
- 2. 已经过名称预先核准:需填写名称预先核准通知书文号、已核准的商事主体名 称、任一个股东/发起人/投资人/合伙人的证件号码、以及名称预先核准方式, 信息填写正确后方可启动进入下一步。
- 3. 未自主申报名称或未经过名称预先核准:如果以上两种情况都没有做可以选择 直接填写名称信息,根据界面提示填写拟定的企业名称信息。

1、根据界面提示填写企业信息。(不同企业类型填写信息有差异,根据系统提 示进行填写即可)

企业信息

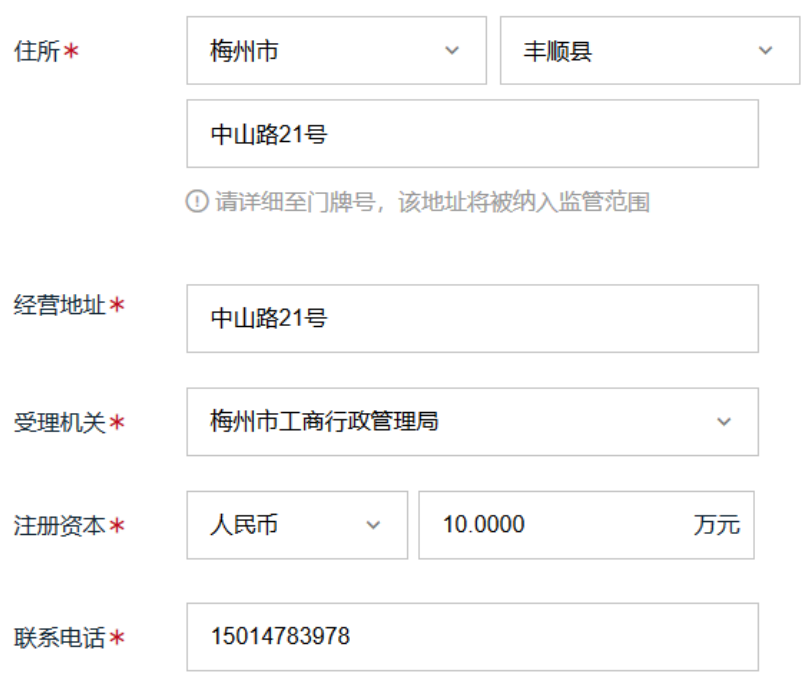

2、填写经营范围

经营范围分智能选择经营范围和手动输入经营范围。

智能选择经营范围:系统根据填写的企业名称信息中的行业表述推荐相关的经 营范围,可以从推荐的经营范围中进行选择。

手动输入经营范围:可根据需要手动输入企业的经营范围。 智能选择经营范围和手动

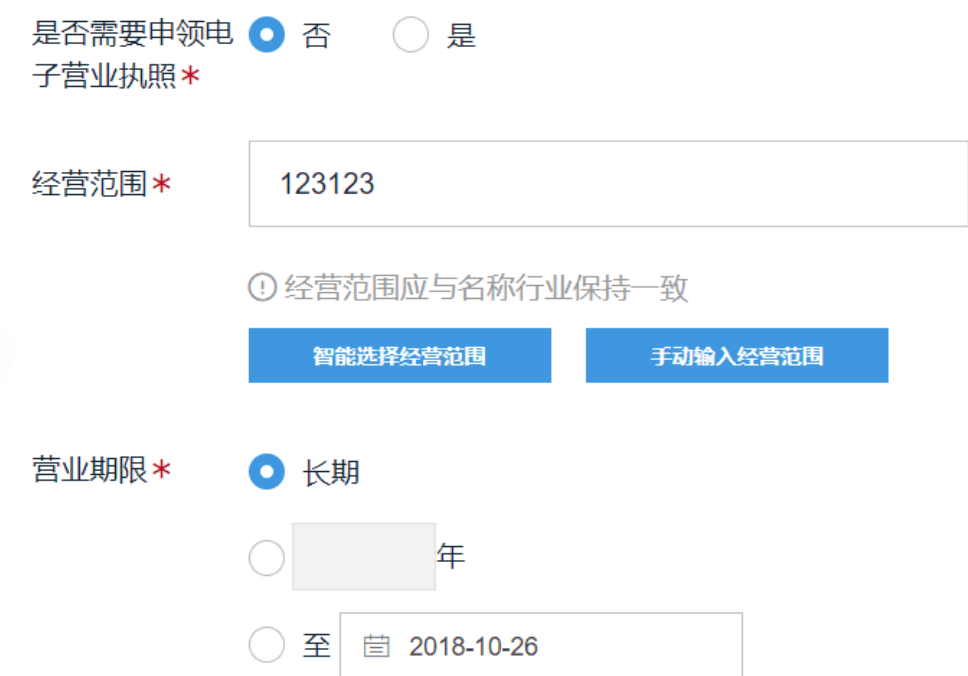

3、添加股东信息

如果是已名称预先核准或已名称自主申报的情况,股东信息会将之前填报的信 息自动带入并不允许修改,仍需要补充出资额、认缴期限等信息。

如果是未名称预先核准或未名称自主申报的情况,需根据系统提示增加股东的 全部信息。

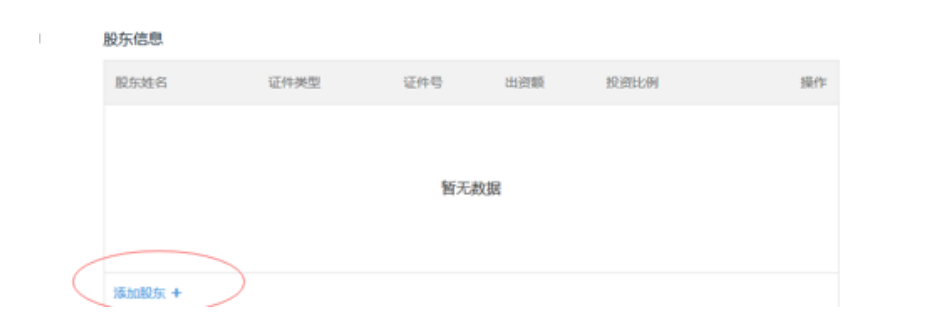

#### 股东信息

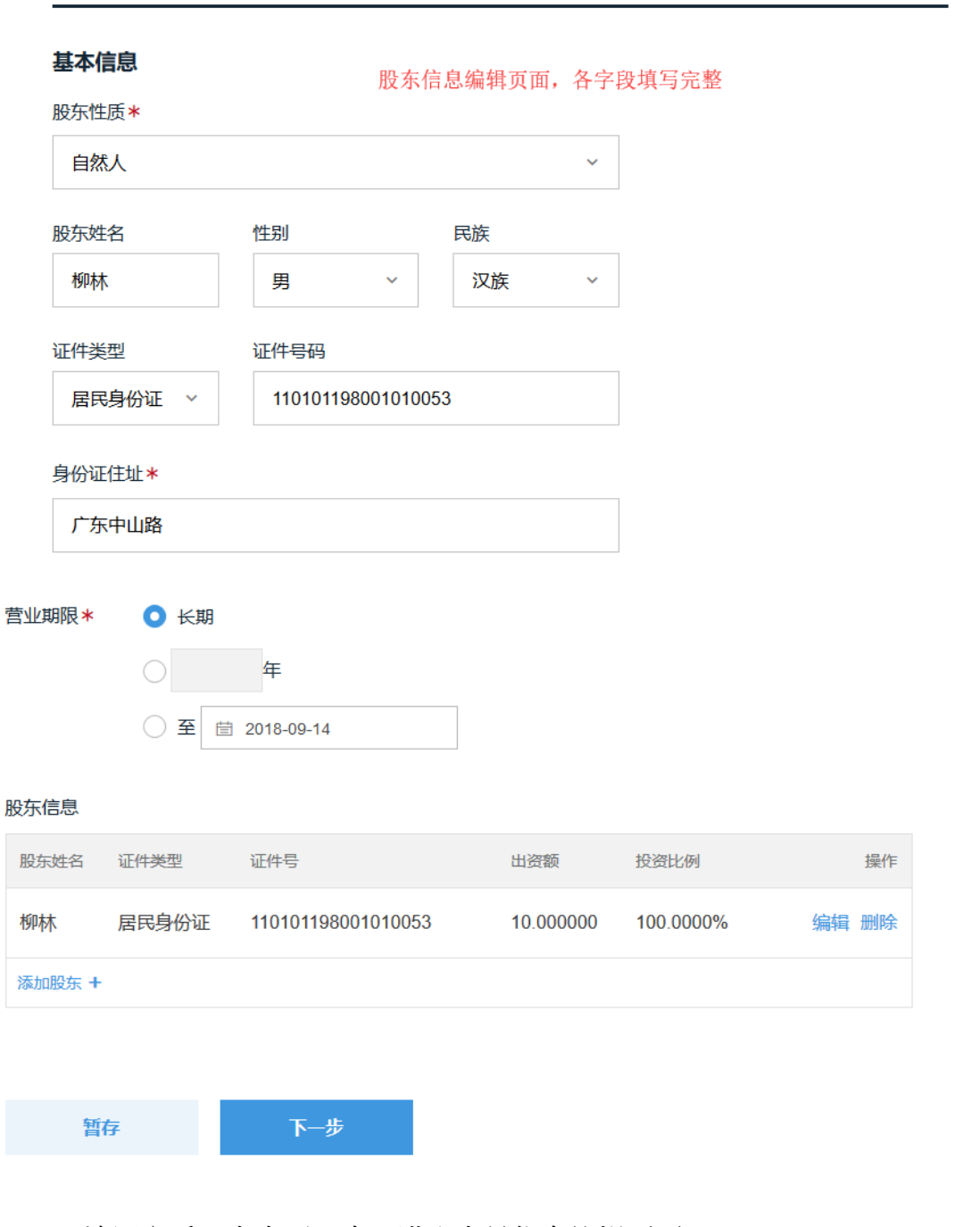

 $\times$ 

4、填写完后,点击下一步,进入人员信息编辑页面

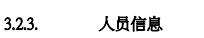

人员信息主要包括联络员信息、财务负责人信息、经办人信息。(不同企业类型 采集内容不同根据系统提示填写即可)

# 1. 填写联络人信息

### 填写联络人信息

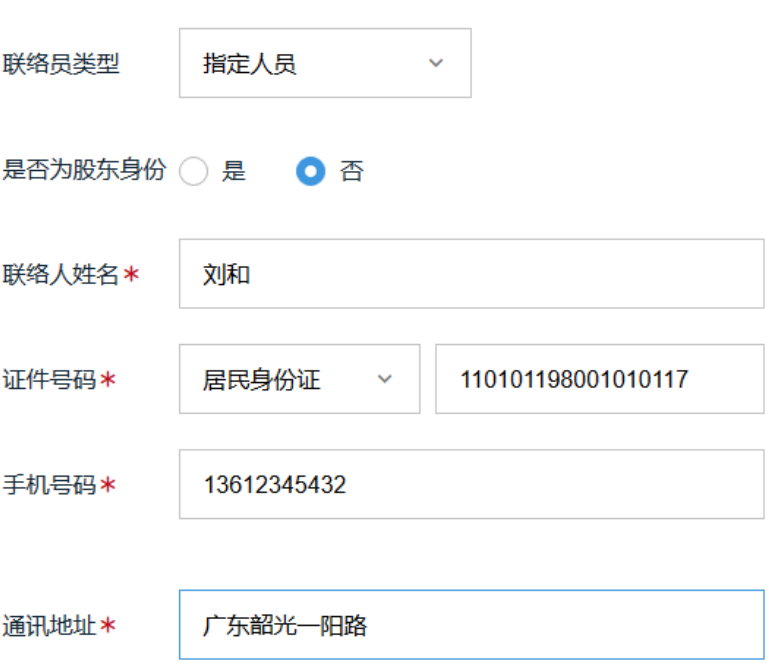

2. 填写财务负责人信息

### 填写财务负责人信息

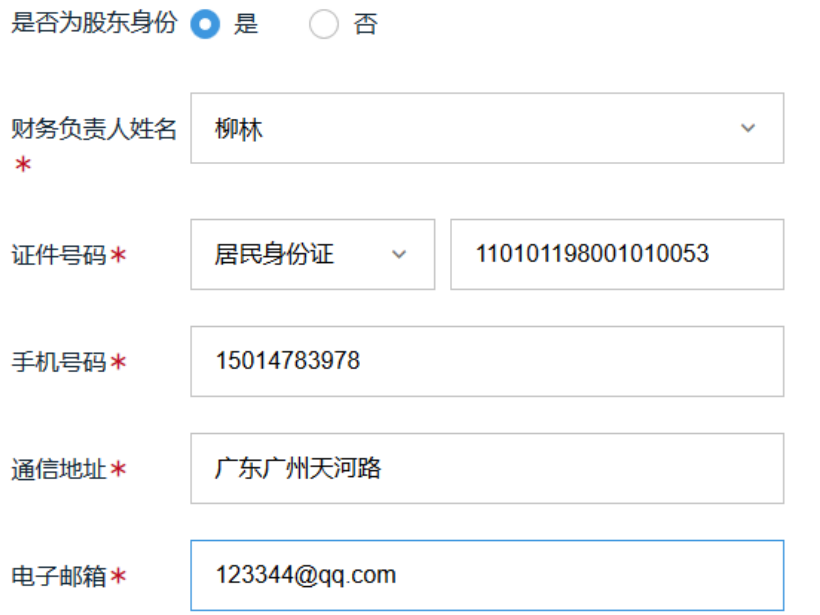

### 3. 经办人信息,系统自动加载经办人信息,填写完整后,进入下一步。

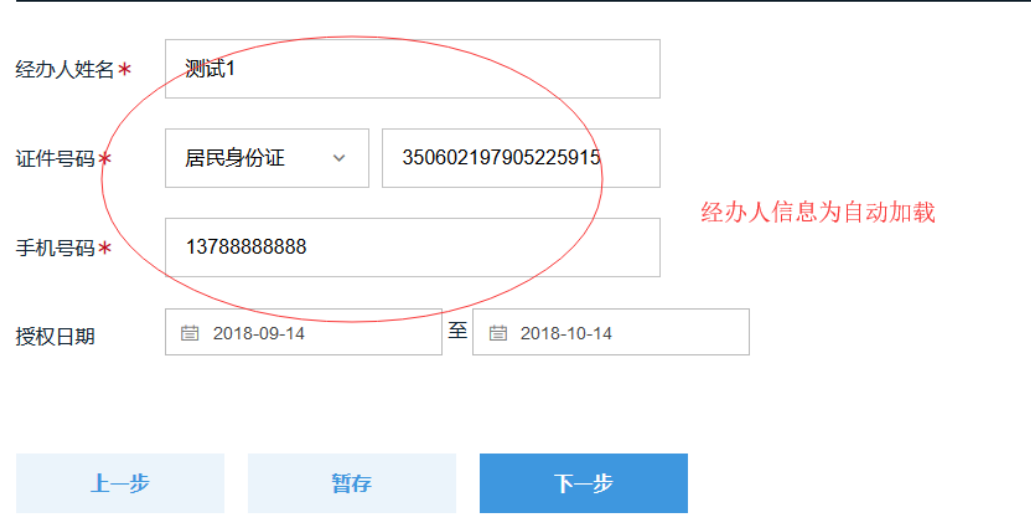

### 填写经办人信息

#### 3.2.4. 机构设置

机构设置只有有限责任公司、股份有限公司(含外商投资、台港澳投资的)需

要填写,其他类型直接跳过此模块。

1、填写董事信息

董事信息设置分设置执行董事或设置董事会。执行董事只需要填写一名执行董 事信息;董事会需设置 3-13 名的董事,且必须设置一名董事长。

执行董事信息添加界面:

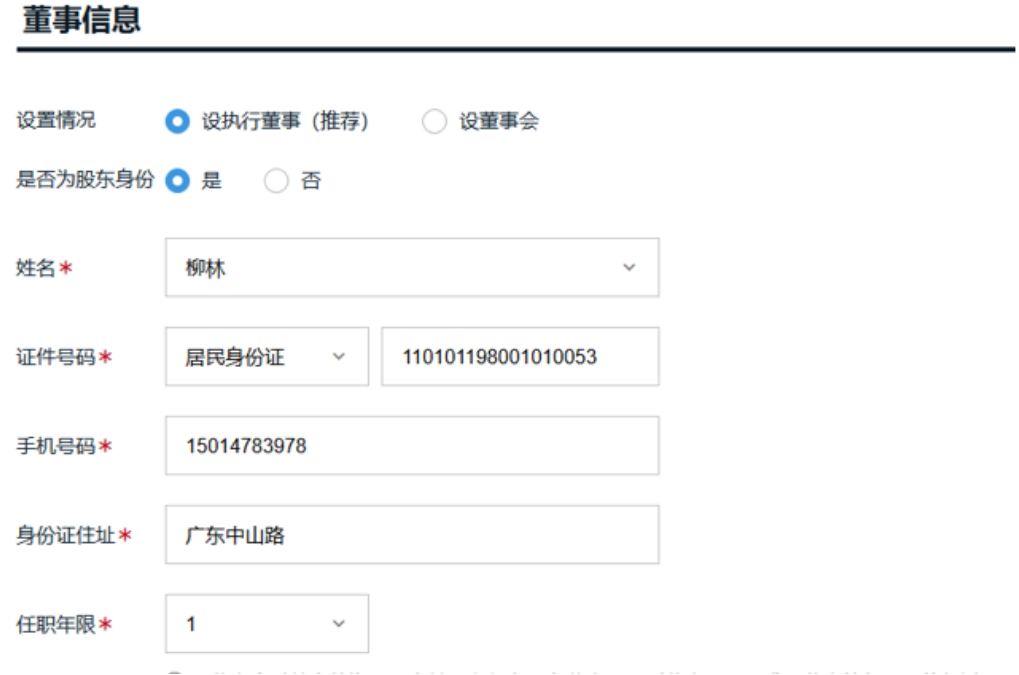

董事会填写信息界面:点击添加董事,填写每个董事的信息。

### 董事信息

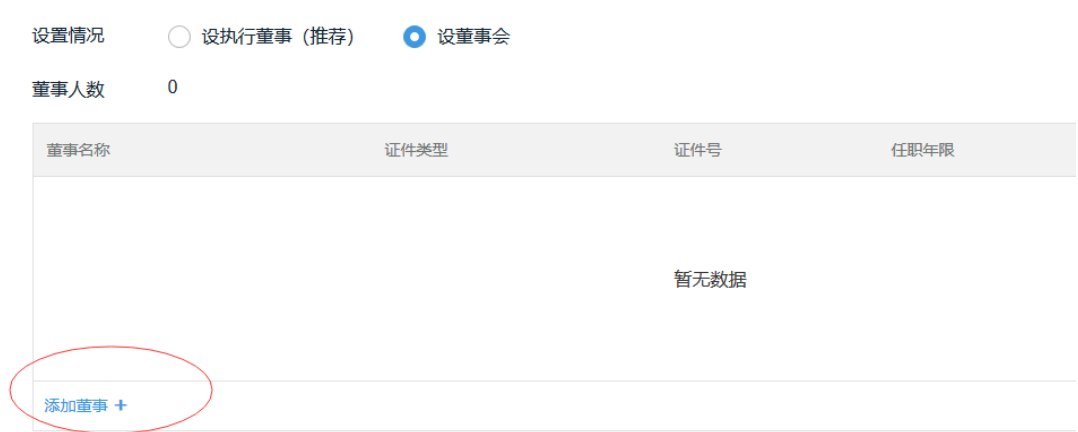

### 董事信息

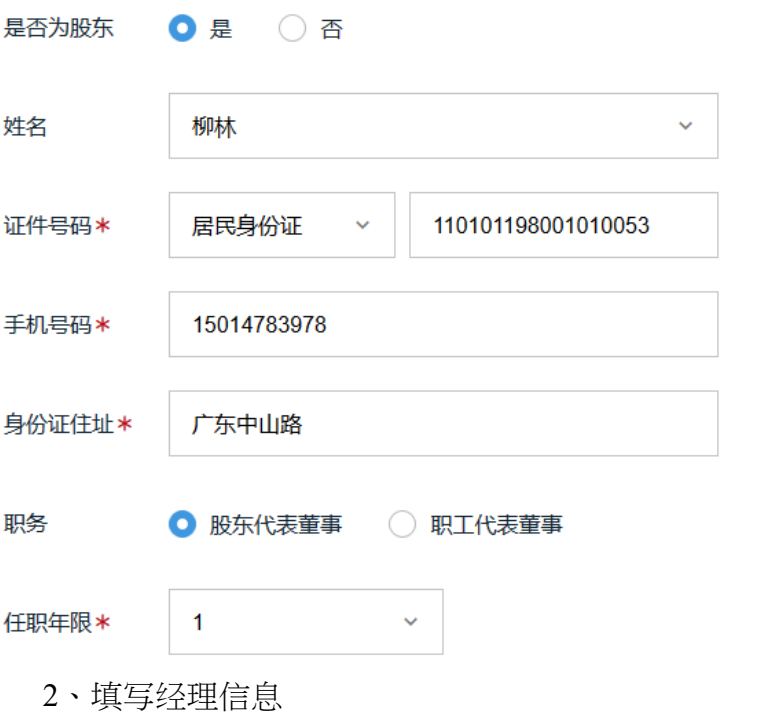

根据界面提示填写经理的信息。

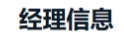

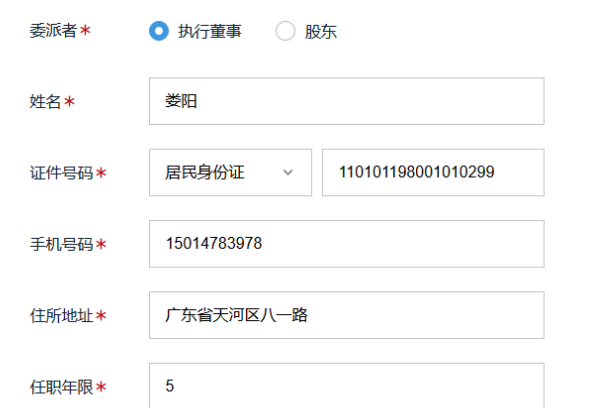

3、填写监事信息

监事设置分不设监事会、设置监事会。不设监事会可设置 1-2 名的监事;设置监 事会需要添加 3 名以上的监事人员信息。

选择是否设置监事会按钮,添加监事,进入监事编辑页面:

#### 监事信息

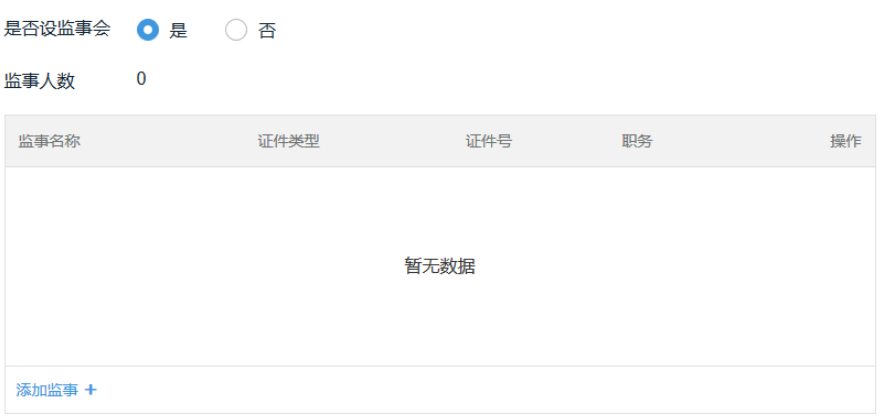

① 不设监事会时,监事人数只能为1-2人;

设监事会时,监事不得少于3人,至少有一位股东代表监事,职工代表监事至少点总人数的1/3,必须要设且只能设一位监事会主 席。

### 监事信息

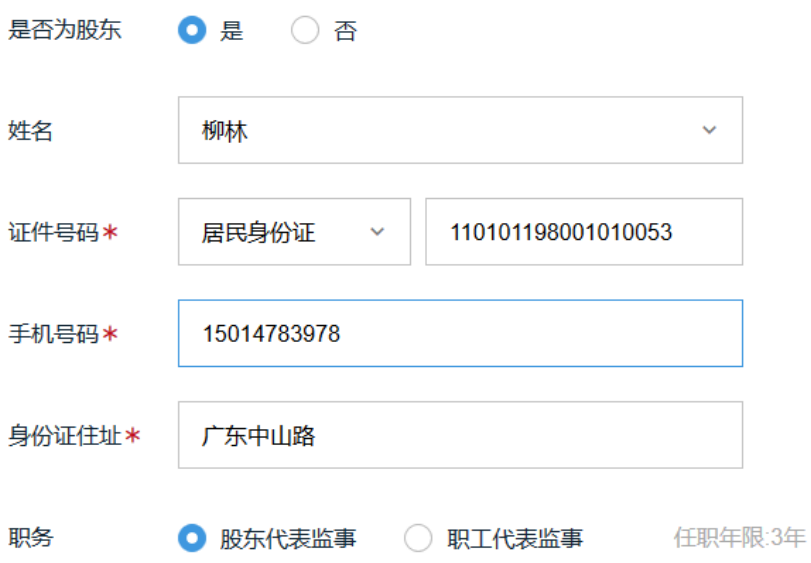

编辑完成后,点击确认信息。 4、选择法定代表人信息

## 法定代表人信息

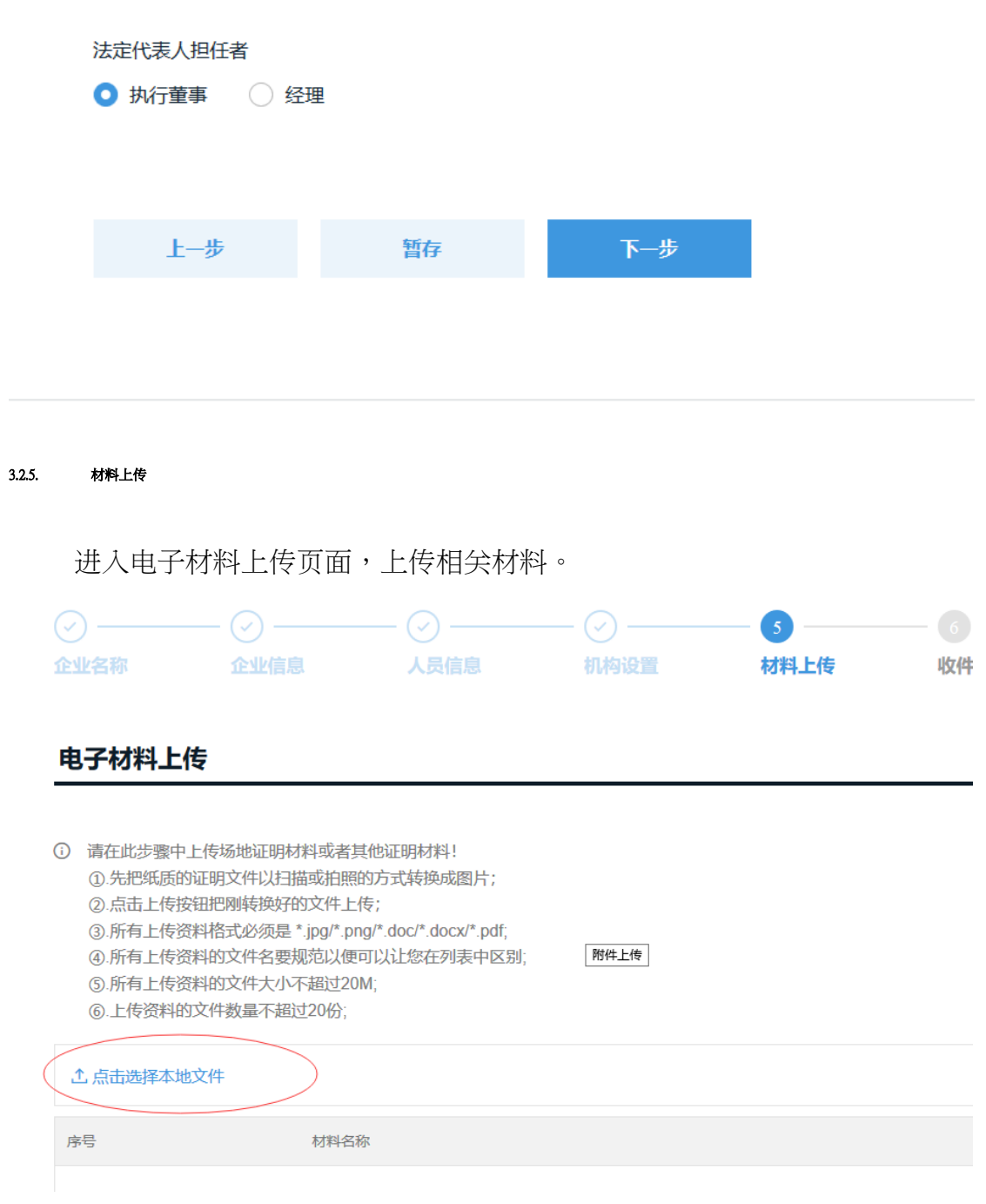

3.2.6. 收件信息

进入收件信息页面,选择材料签名方式和提交方式。 (快递邮寄方式暂不开通)

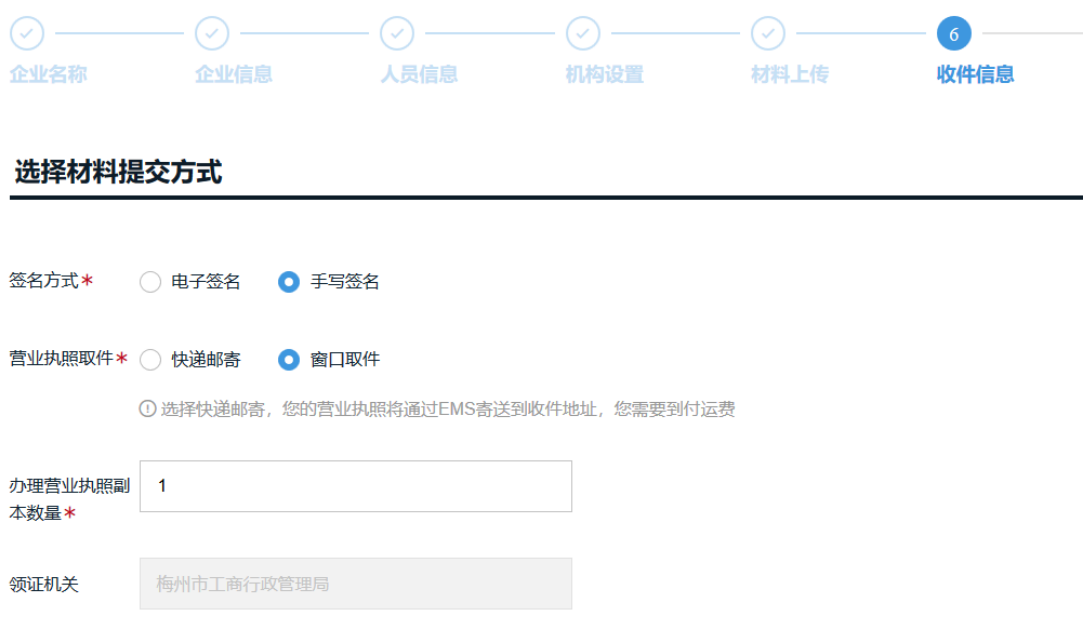

3.2.7. 文件签章

### > 选择电子签名,系统会根据填写的信息自动生成设立登记相关申请表,需先

### 下载申请表,进行电子签名。

电子签名操作请详见"附录 2.1PDF 电子签名"章节。 签名完成后点击"附件上传"将签名完成的文件上传。

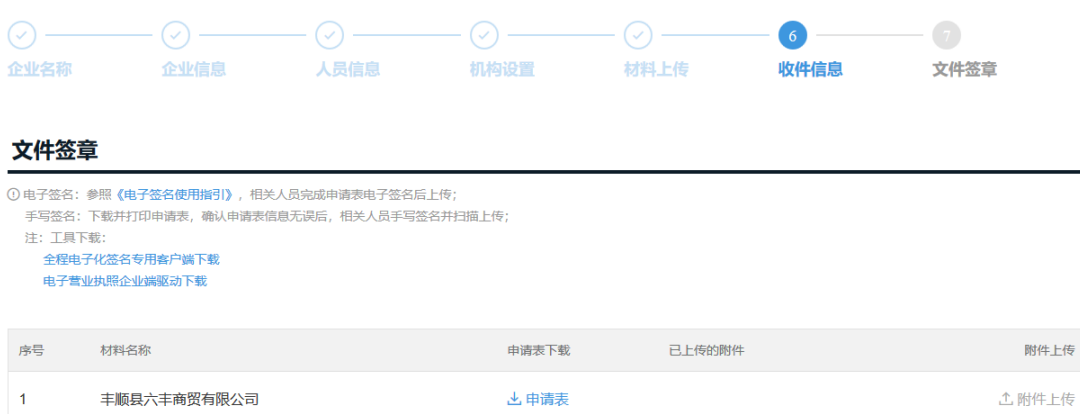

手写签名模式

选择手写签名方式,系统会根据填写信息生成申请表模板,可以点击下载。

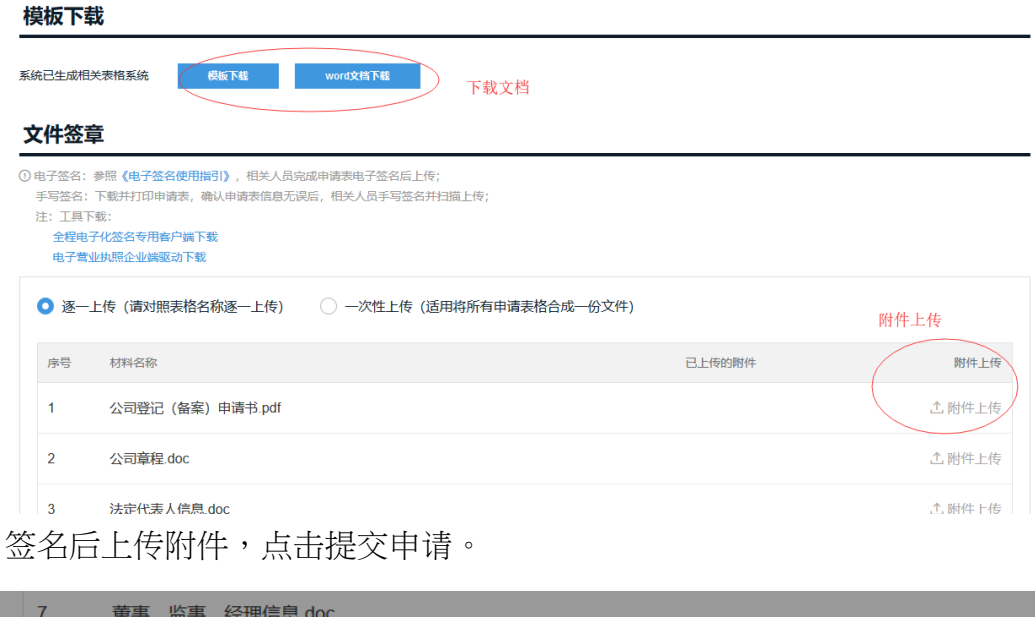

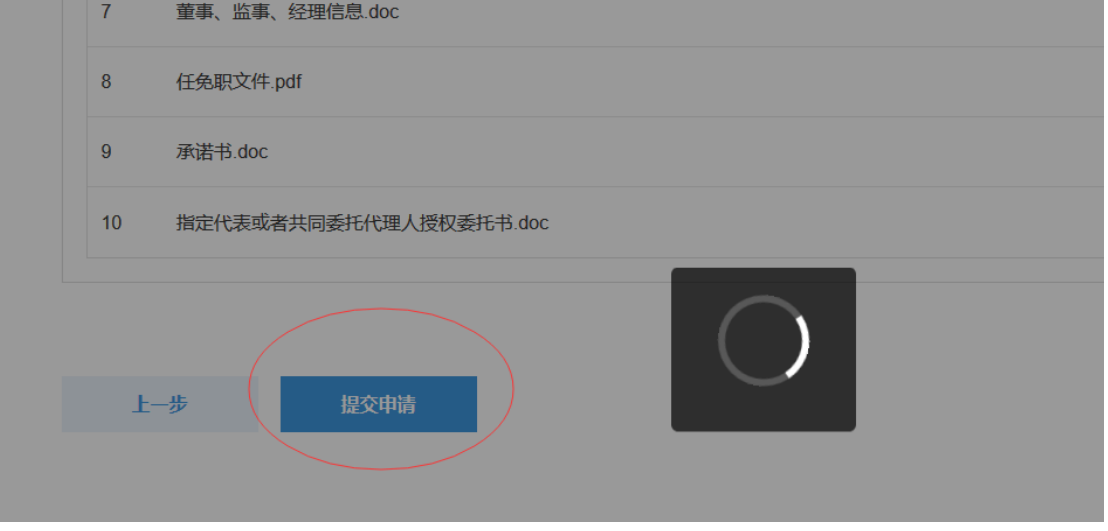

提交申请时,如果企业为外商投资企业,会提示是否继续办理填报外商 投资企业报告信息。选择"是"的话,进入外商基本信息录入页面。

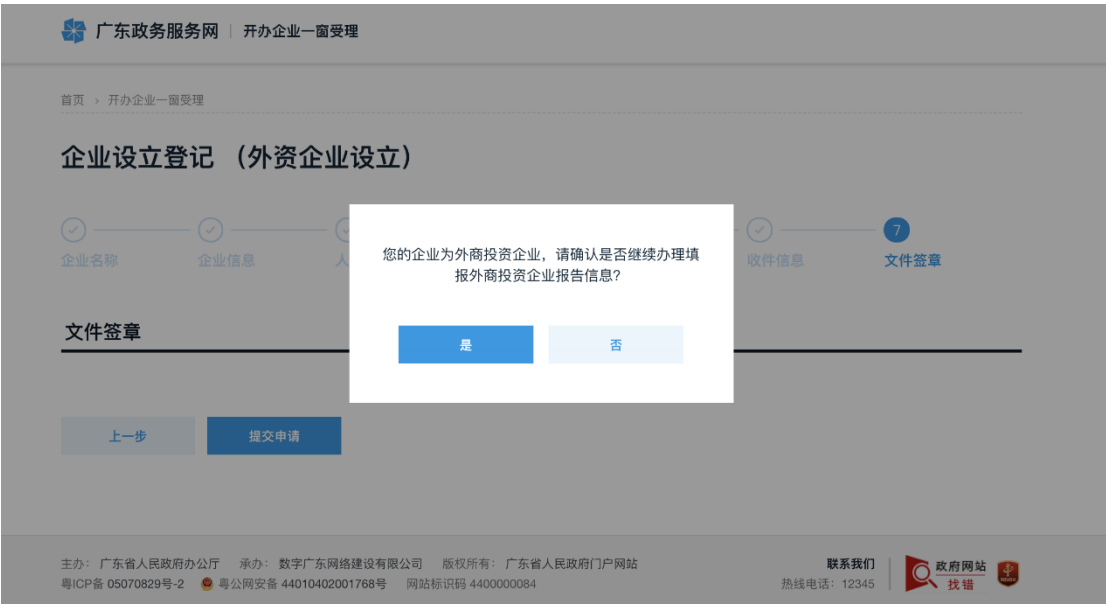

选择"否"的话,则直接提交业务。

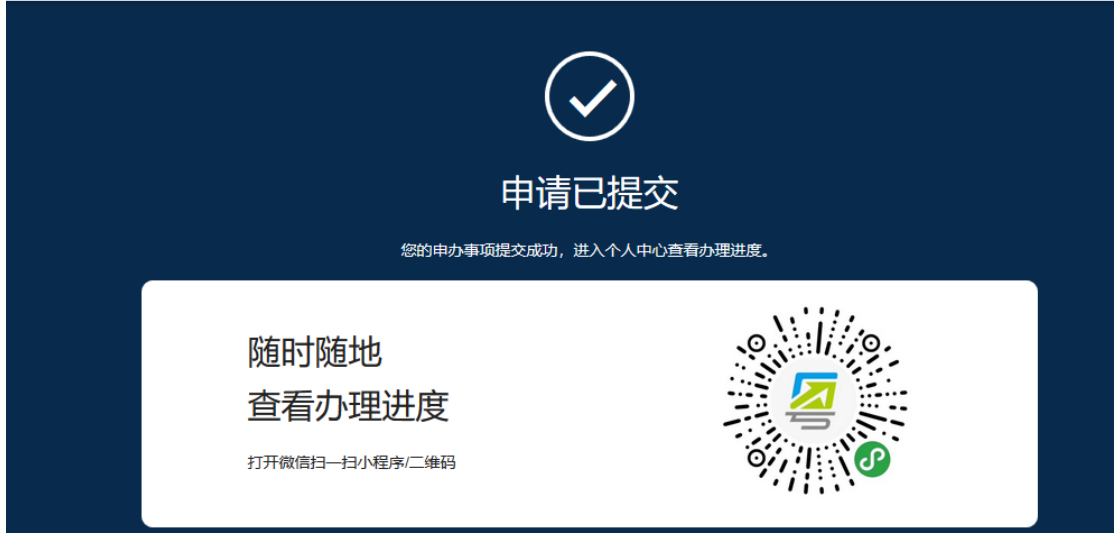

3.2.8. 外商基本信息

1、根据界面提示填写外商投资企业信息。(不同外资企业类型填写信息 有差异,根据系统提示进行填写即可)

### 企业设立登记 (外资企业设立)

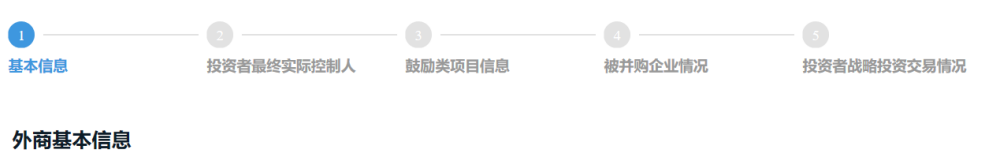

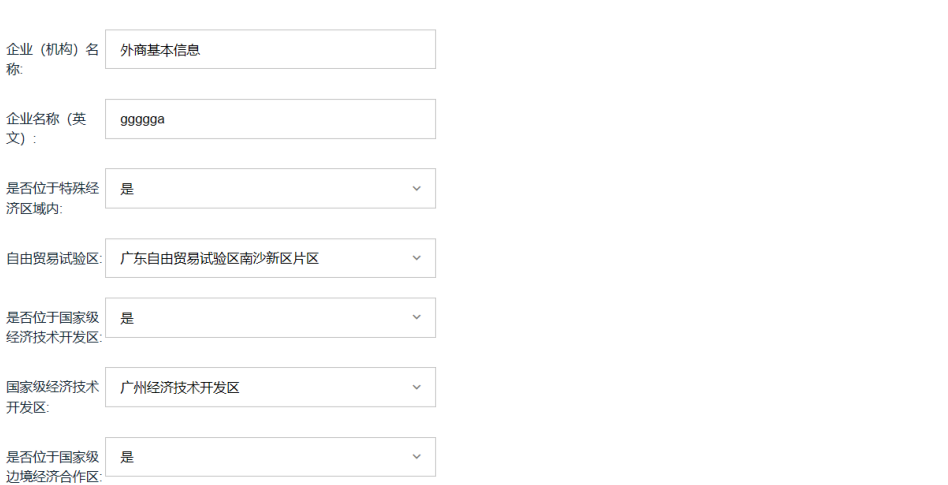

## 2、添加投资行业

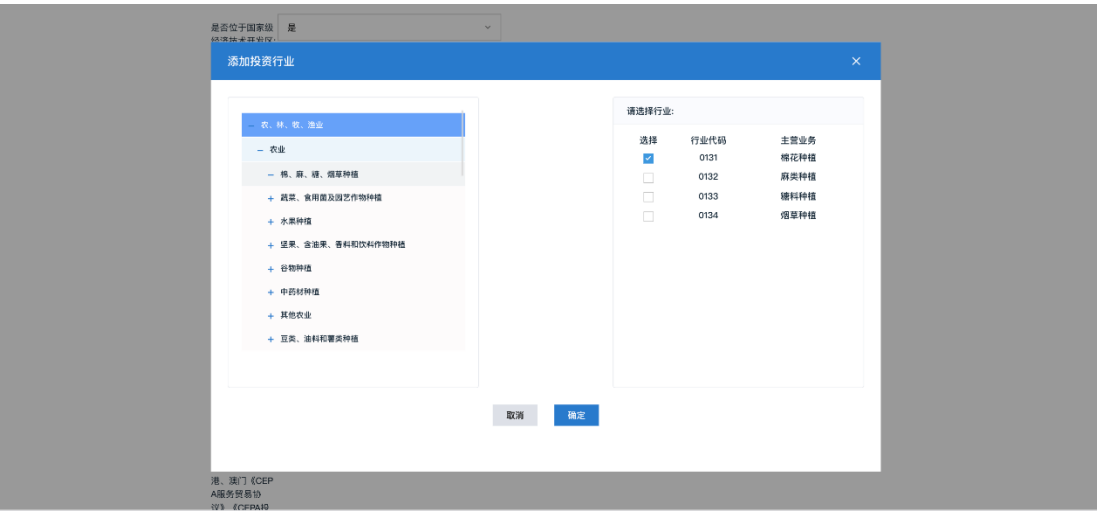

3、添加主营行业

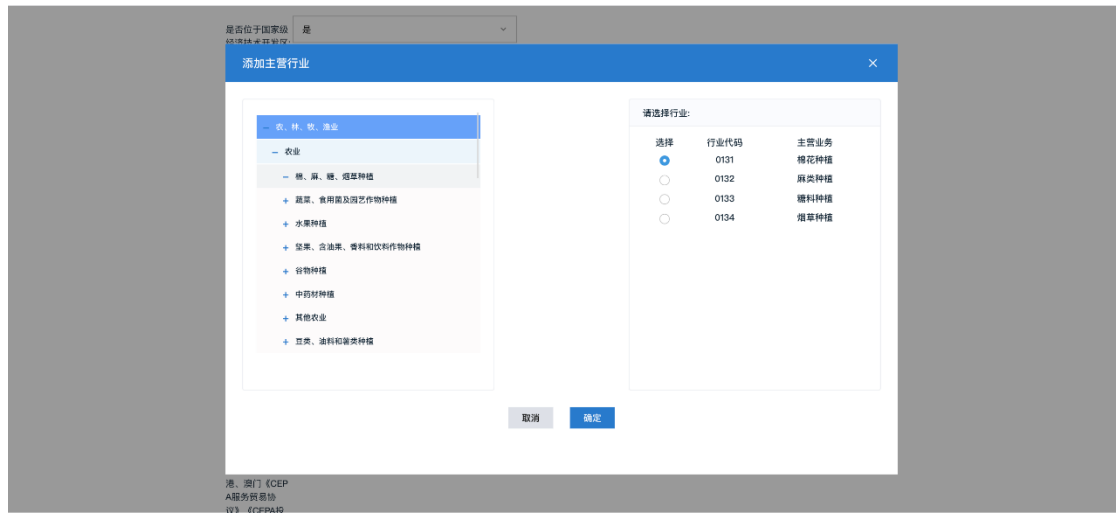

### 4、添加特别管理措施

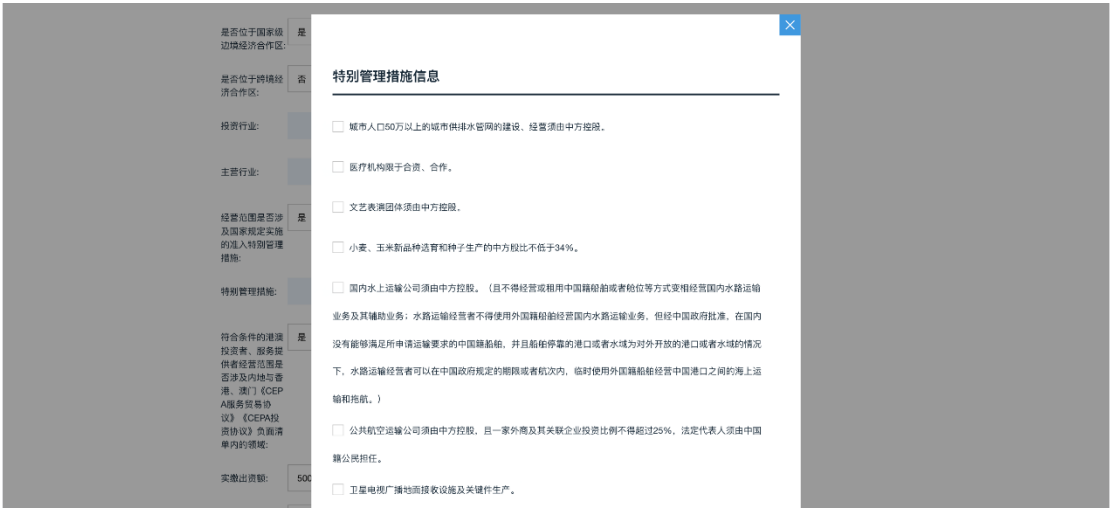

#### 3.2.9. 投资者最终实际控制人

1、显示外商出资信息列表以及外商实际控制人信息列表,可新增,编 辑,删除外商出资信息和外商实际控制人。(不同外资企业类型填写信息有 差异,根据系统提示进行填写即可)

首页 > 开办企业一窗受理

### 企业设立登记 (外资企业设立)

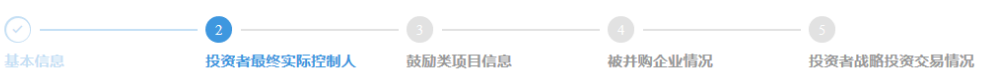

#### 外商出资信息

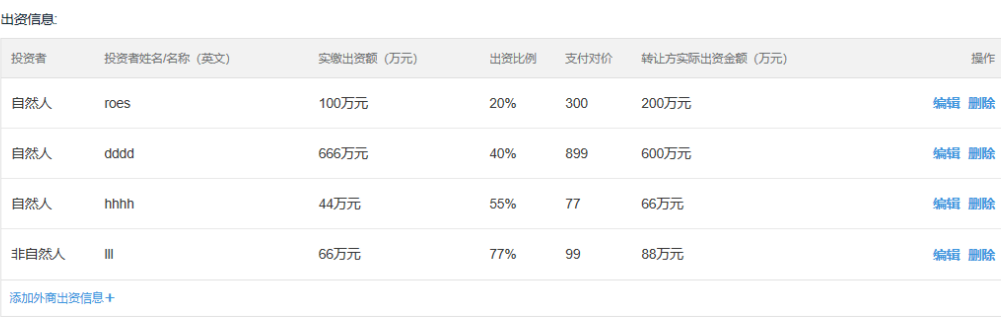

#### 外商实际控制人信息

#### 实际控制人信息

实际控制人姓名/名称 (中文)

实际控制人姓名/名称 (英文)

 $+---$ 

国别 证件号码

操作

2、添加/编辑外商出资信息(外资公司、外资合伙企业)

#### 外商出资信息

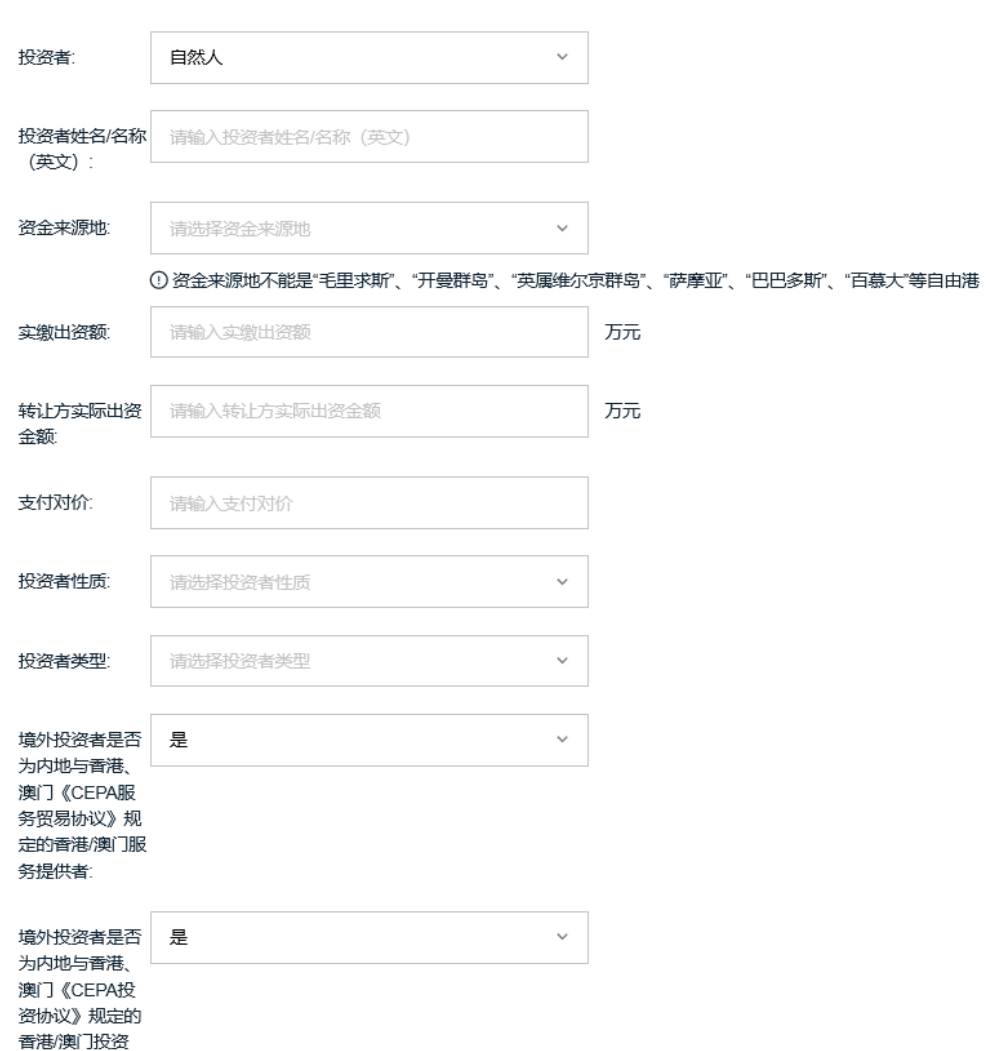

## 3、添加/编辑外商实际控制人

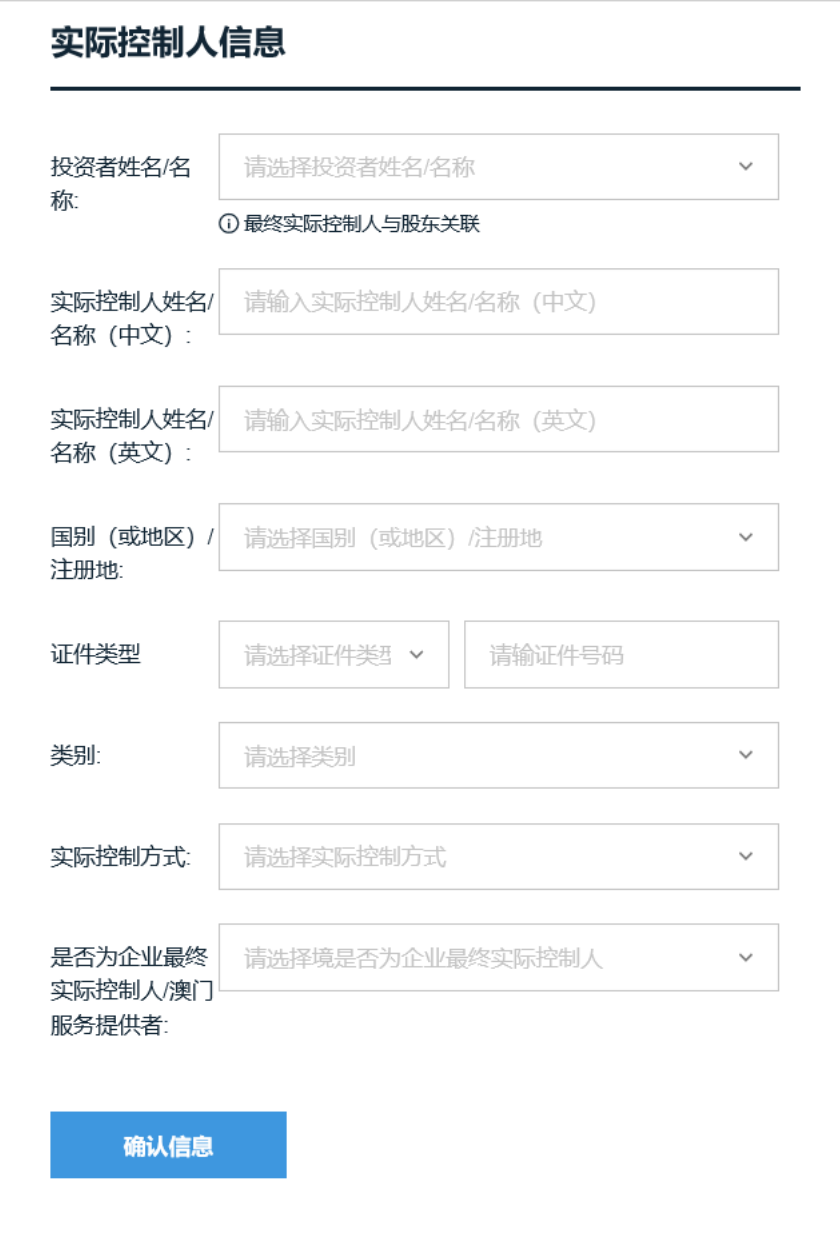

3.2.10. 鼓励类项目信息

# 、根据界面提示填写外商鼓励类项目信息

### 企业设立登记 (外资企业设立)

|<br>| 请输入截止年度(XXXX)

**①格式: YYYY** 

200

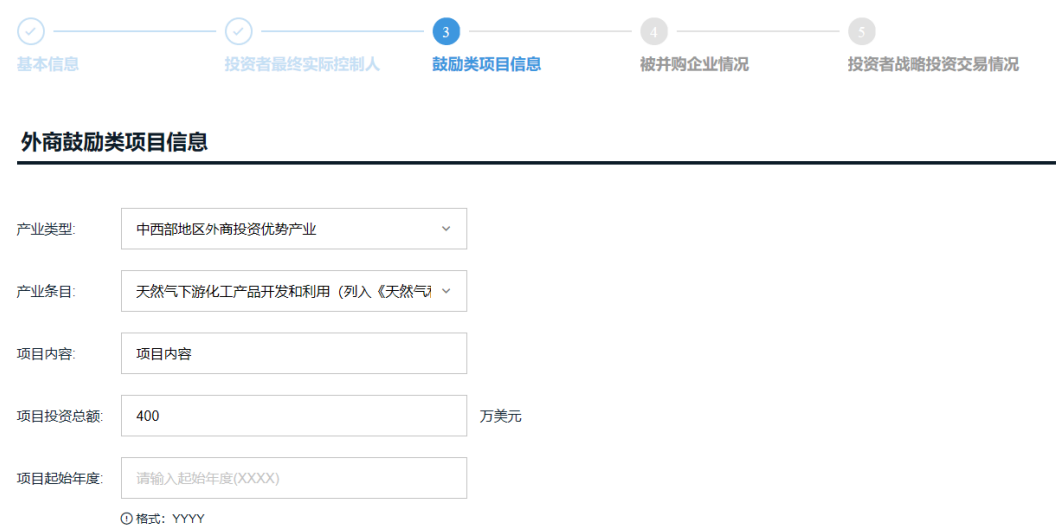

万美元

3.2.11. 被并购企业情况

**项目截止年度** 

项目用汇额度:

# 1、显示外商被并购企业情况列表,可新增,编辑,删除被并购企业。

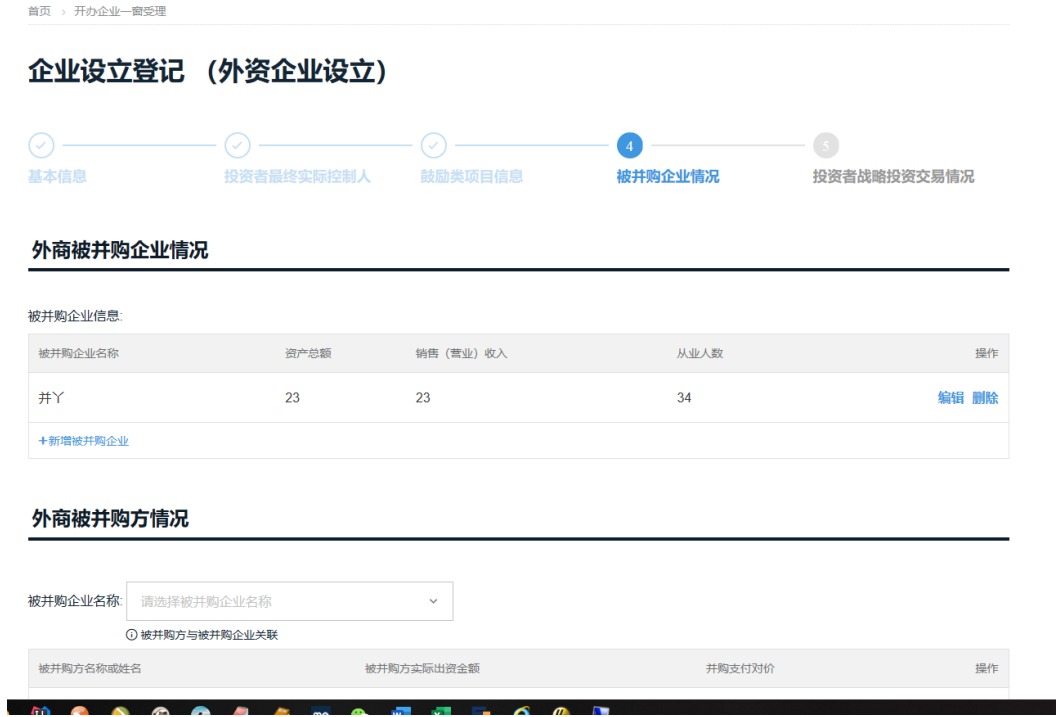

、添加/编辑被并购企业

### 外商被并购企业信息

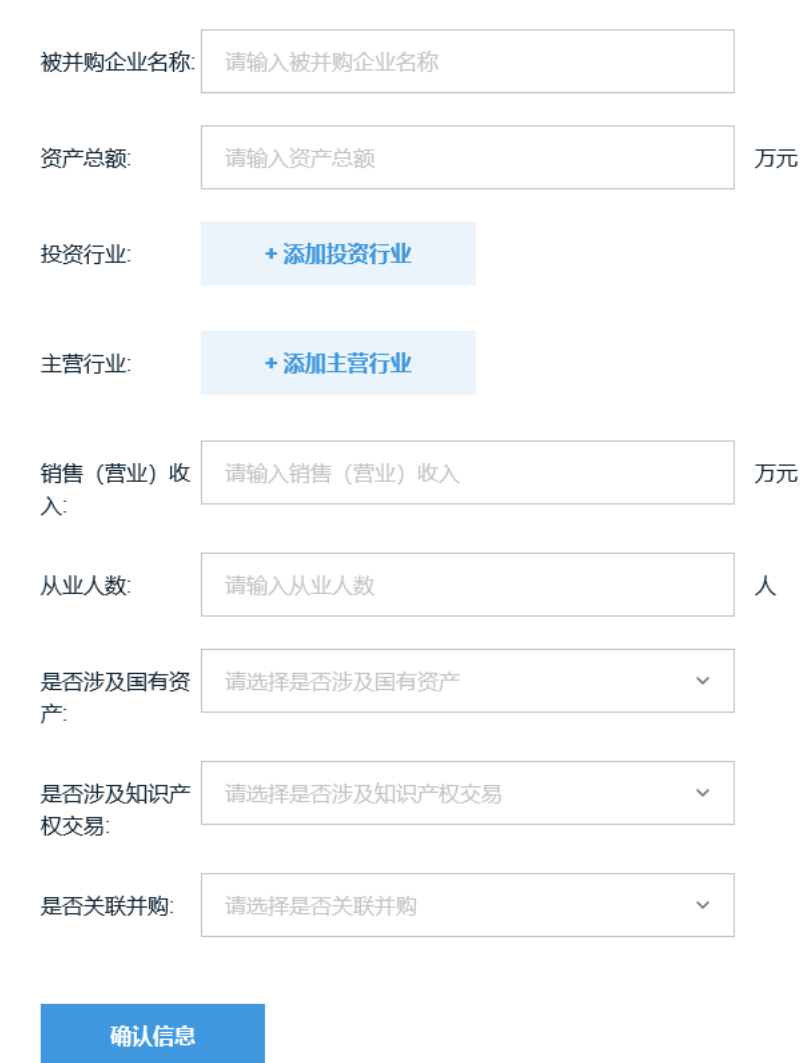

、选择被并购企业名称,新增,编辑,删除被并购方情况。

#### 外商被并购方情况

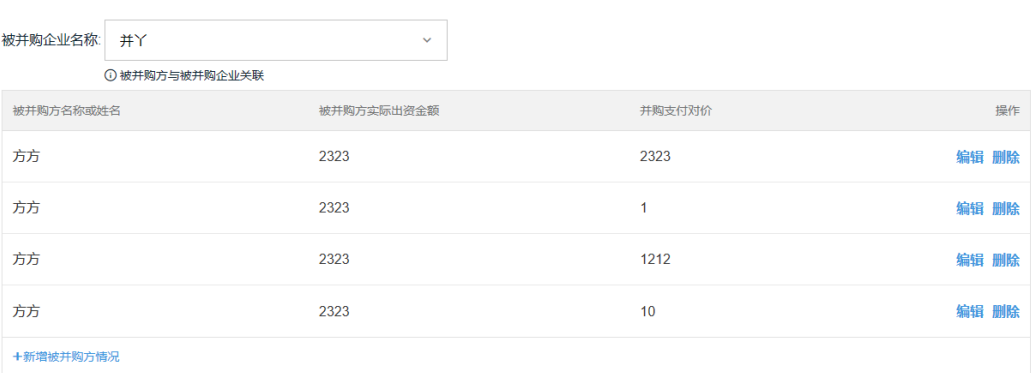

 $\label{eq:2.1} \begin{split} \textbf{L} & \textbf{I} & = \textbf{L} \textbf{L} + \textbf{L} \textbf{L} + \textbf{L} \textbf{L} + \textbf{L} \textbf{L} + \textbf{L} \textbf{L} + \textbf{L} \textbf{L} + \textbf{L} \textbf{L} + \textbf{L} \textbf{L} + \textbf{L} \textbf{L} + \textbf{L} \textbf{L} + \textbf{L} \textbf{L} + \textbf{L} \textbf{L} + \textbf{L} \textbf{L} + \textbf{L} \textbf{L} + \textbf{L} \textbf$ 

## 外商被并购方信息

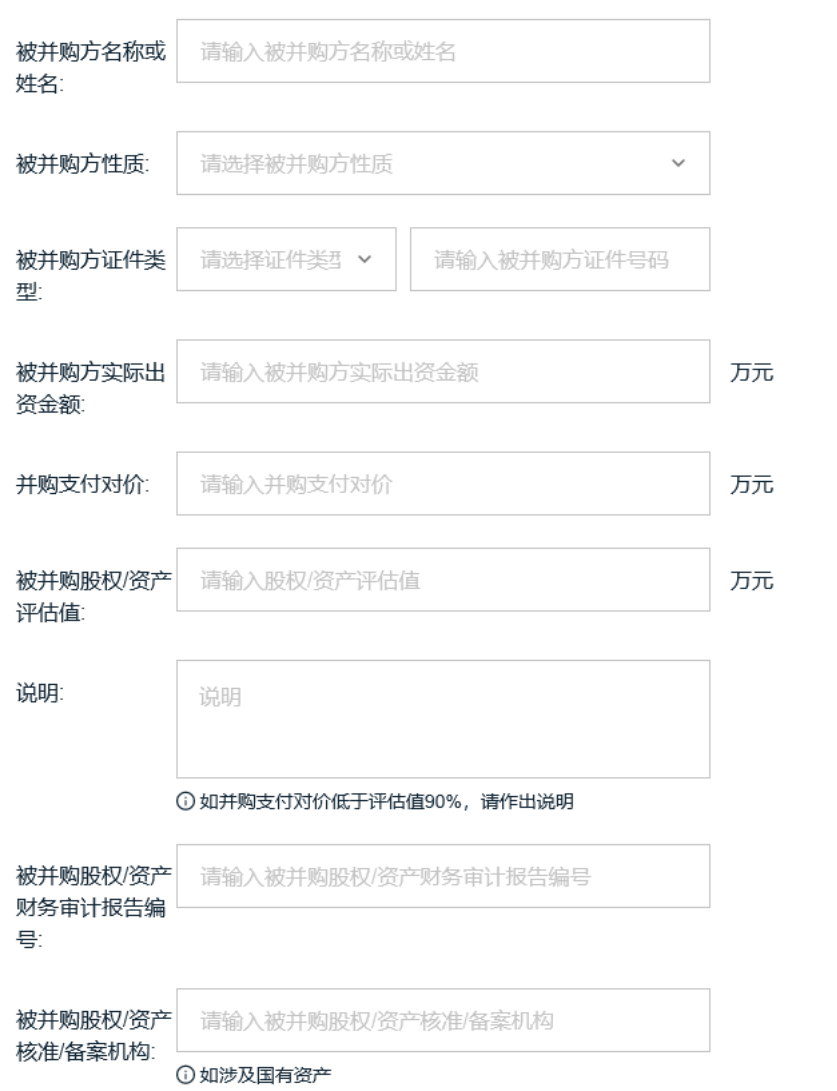

4、选择被并购企业名称,新增,编辑,删除被并购企业境内投资情况。

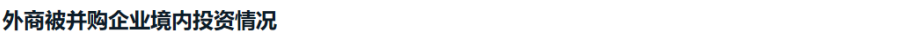

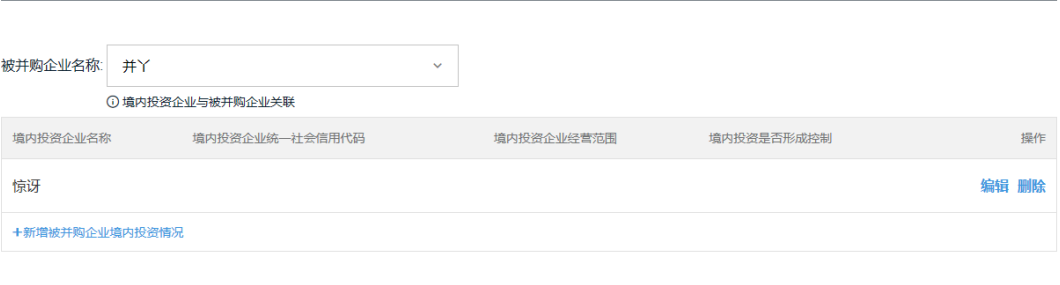

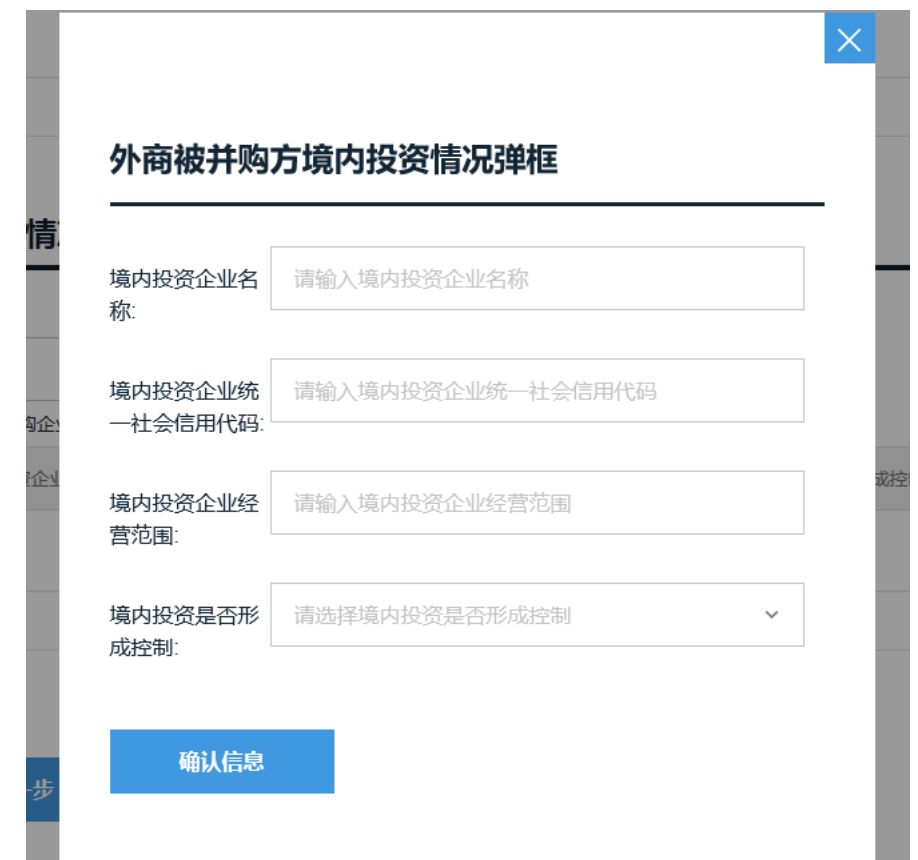

#### 3.2.12. 投资者战略投资交易情况

1、显示投资者战略投资交易情况列表,可新增,编辑,删除投资者战 略投资。

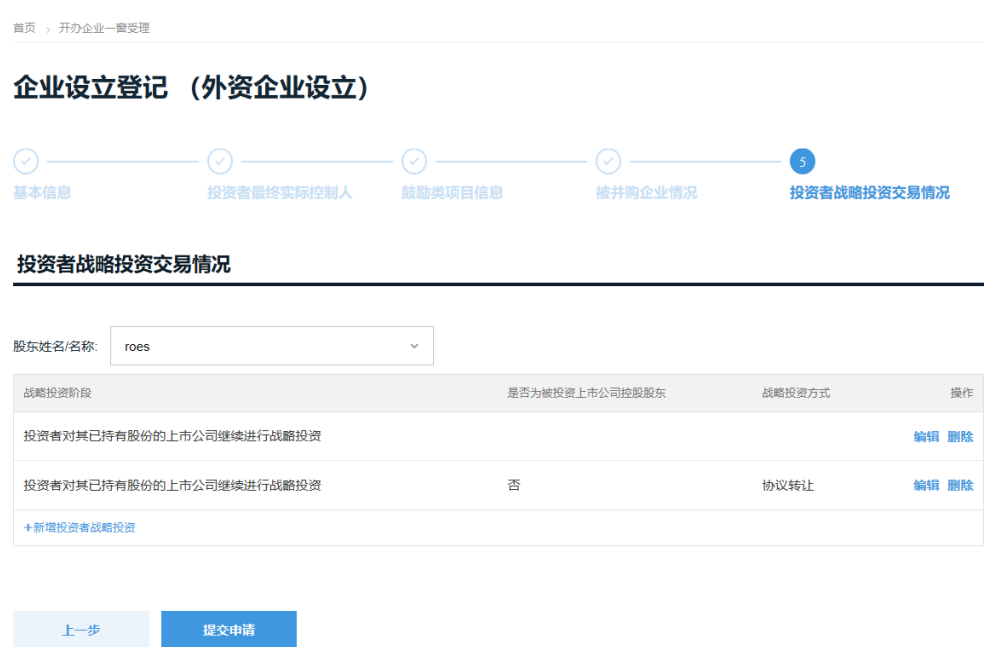

、新增/编辑投资者战略投资

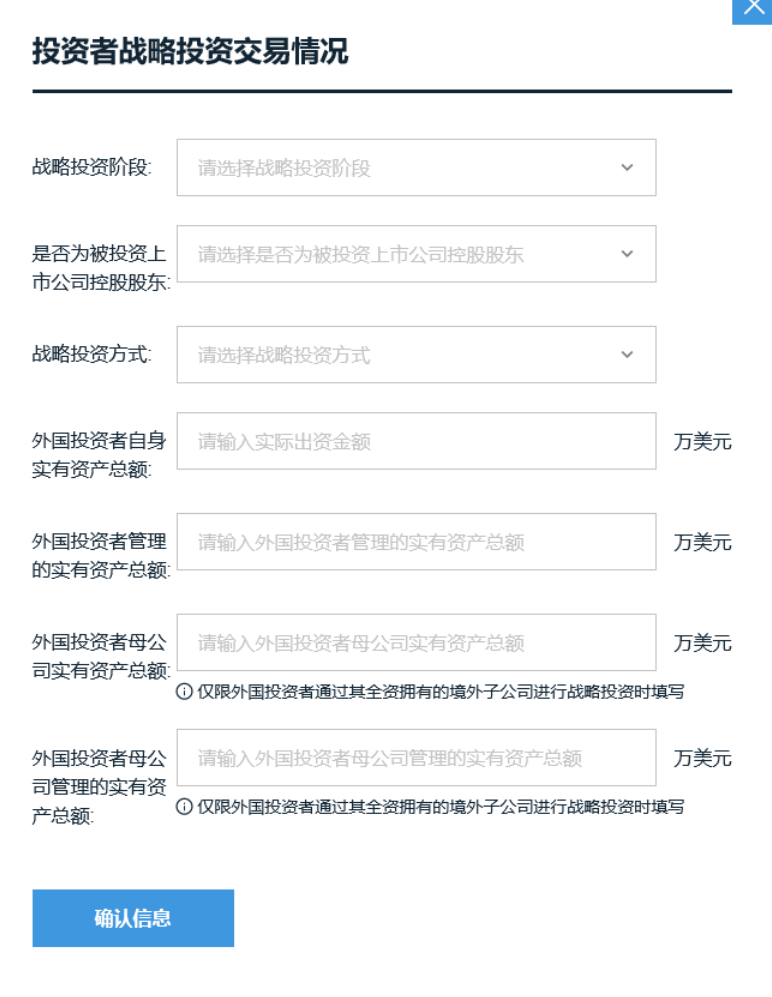

# 3、填写信息后,点击提交申请

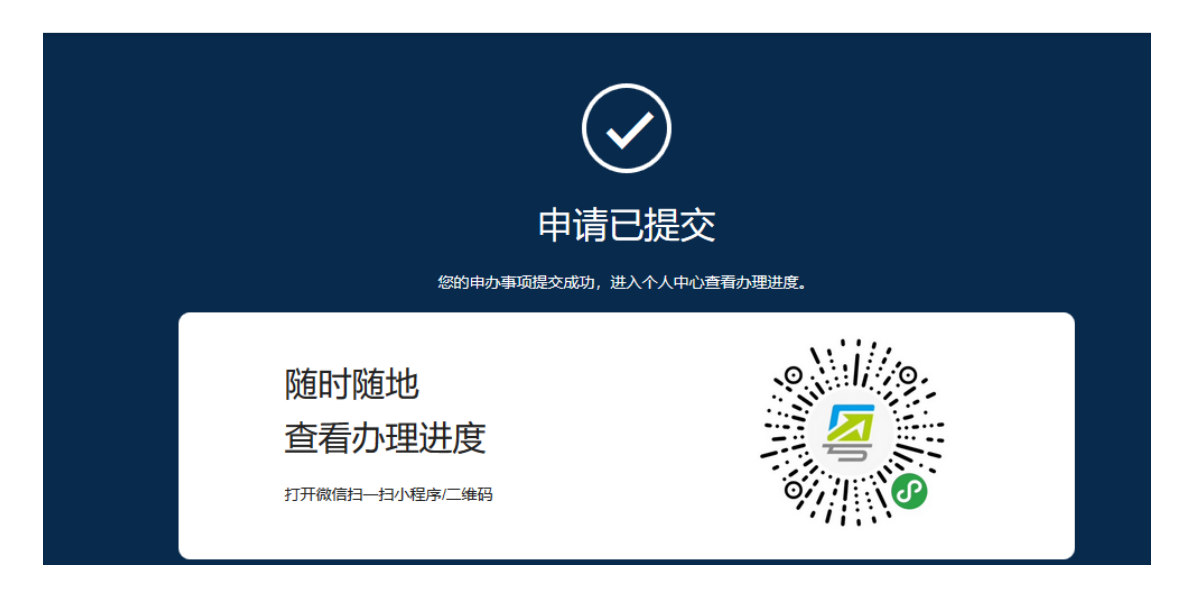

3.2.13. 外国(地区)企业基本信息

### 1、根据界面提示填写企业信息。

首页 > 开办企业一窗受理

### 企业设立登记 (外国 (地区) 企业常驻代表机构登记)

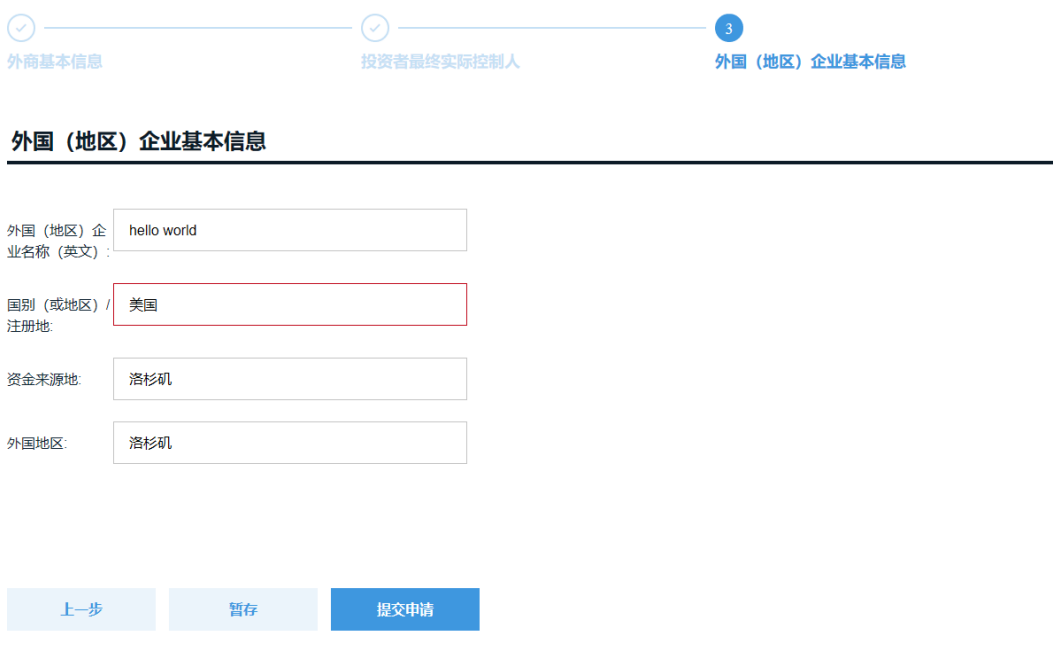

2、填写信息后,点击提交申请

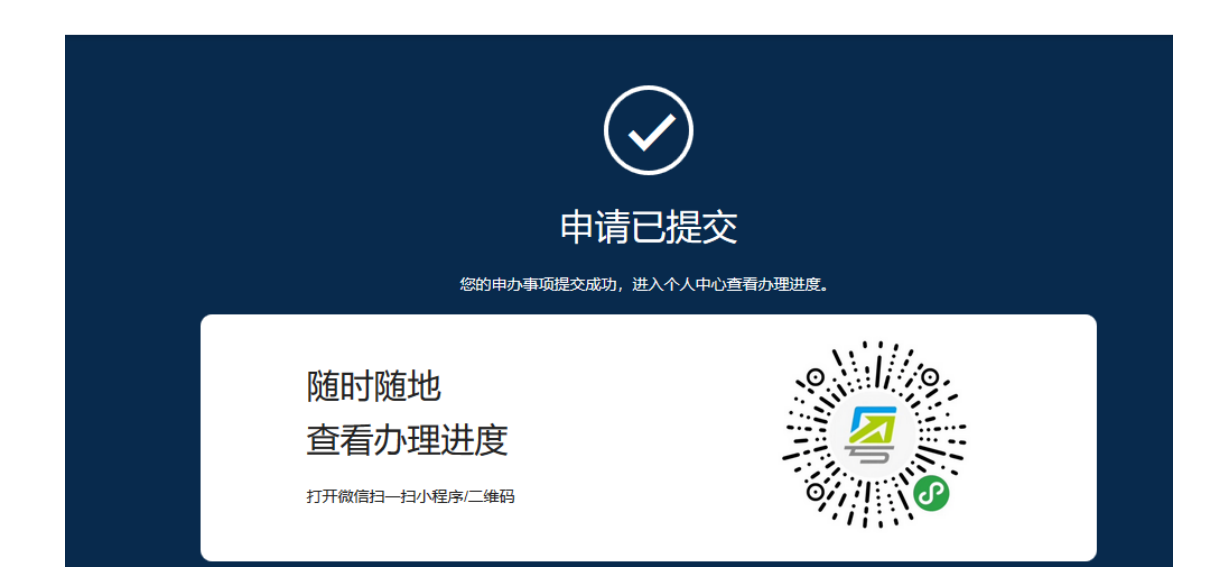

# **3.3.** 外资报告变更

点击"开办企业一窗受理"系统中的"外资报告变更",填写企业相关信息:

办事服务

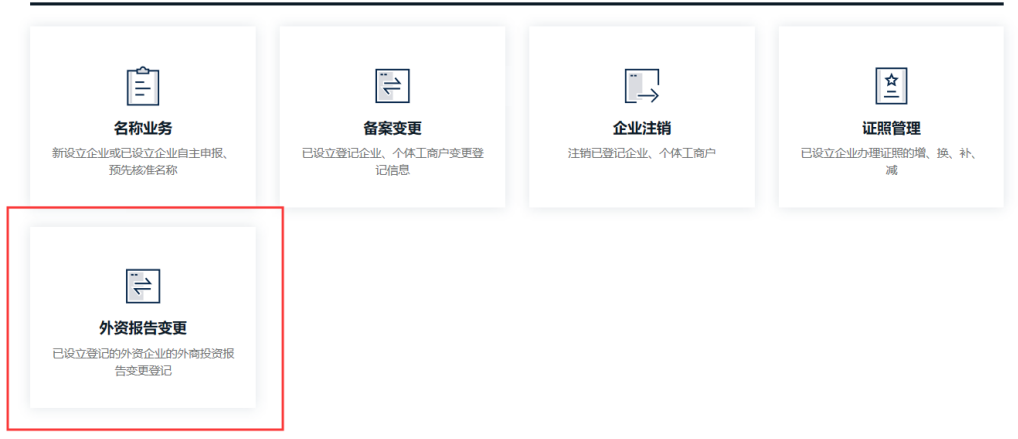

申请人既可以通过录入外资企业信息,也可以通过法定代表人及其授权人 以电子营业执照 APP 或小程序扫描二维码授权登录。

#### 第 广东政务服务网 | 开办企业一窗受理

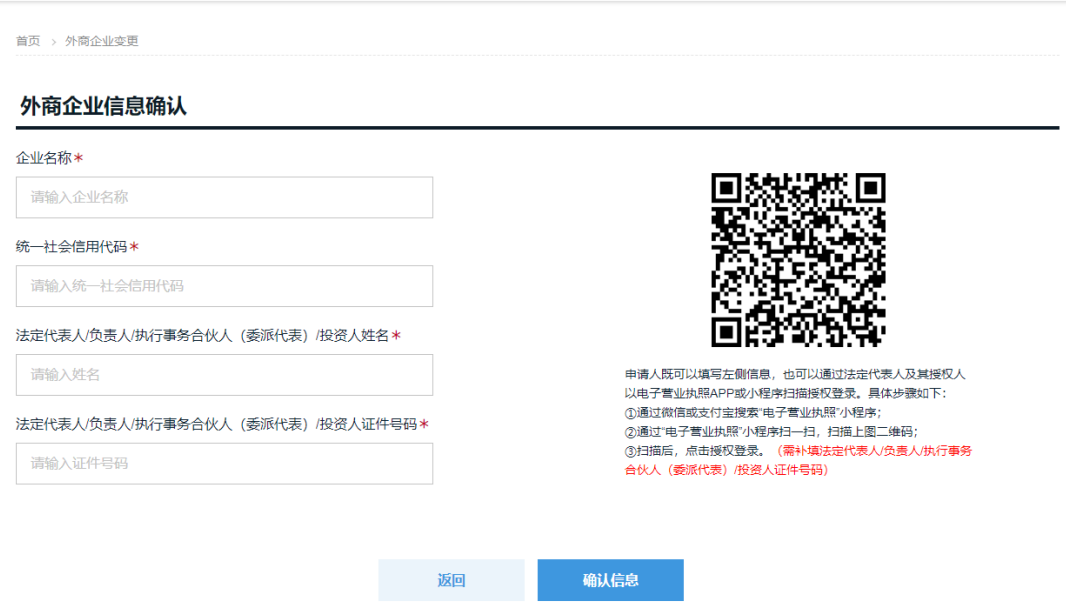

3.3.1. 外商基本信息

## 1、根据界面提示填写外商投资企业信息。(不同外资企业类型填写信息

### 有差异,根据系统提示进行填写即可)

### 企业设立登记 (外资企业设立)

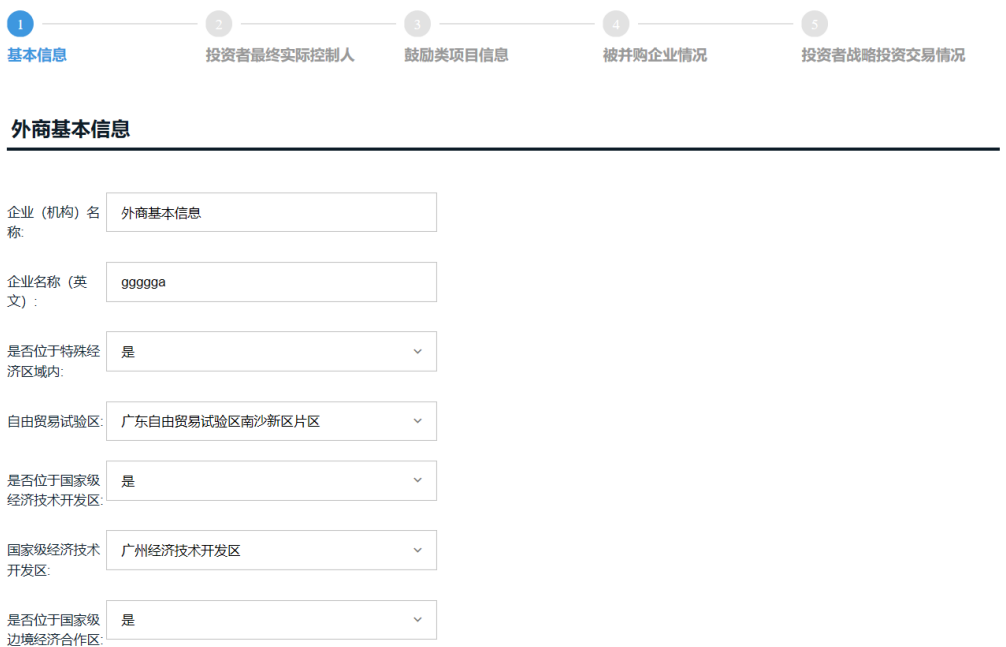

、添加投资行业

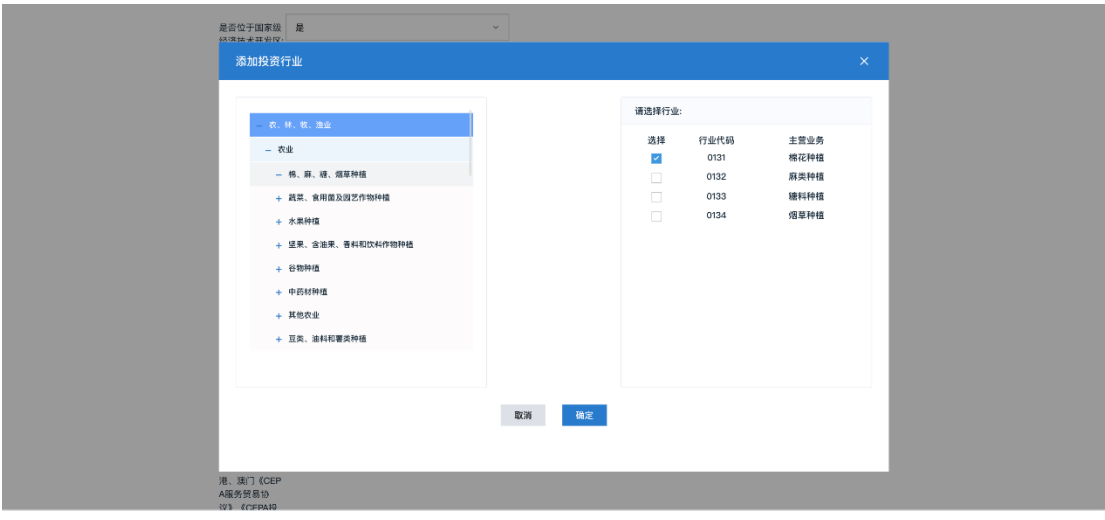

、添加主营行业

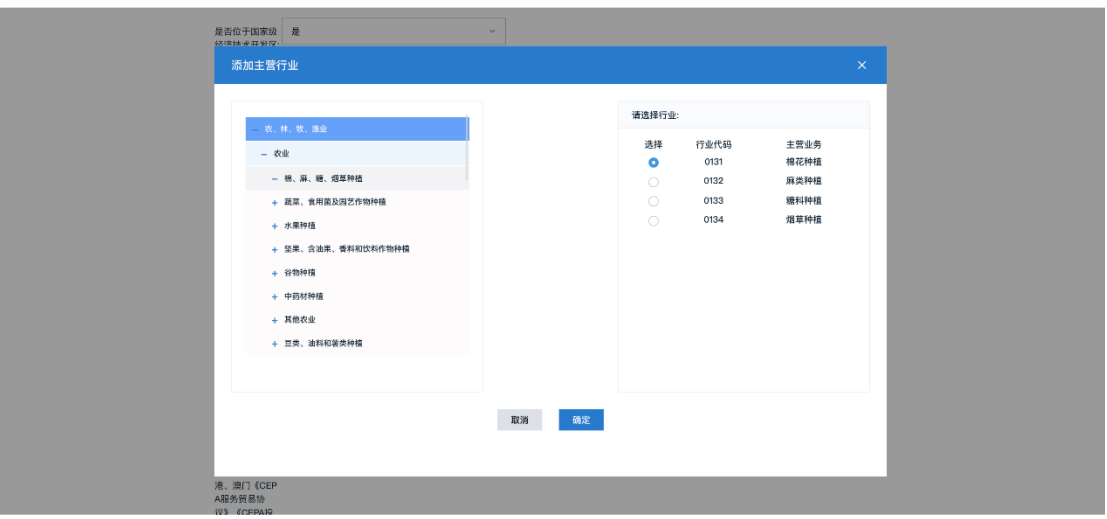

、添加特别管理措施

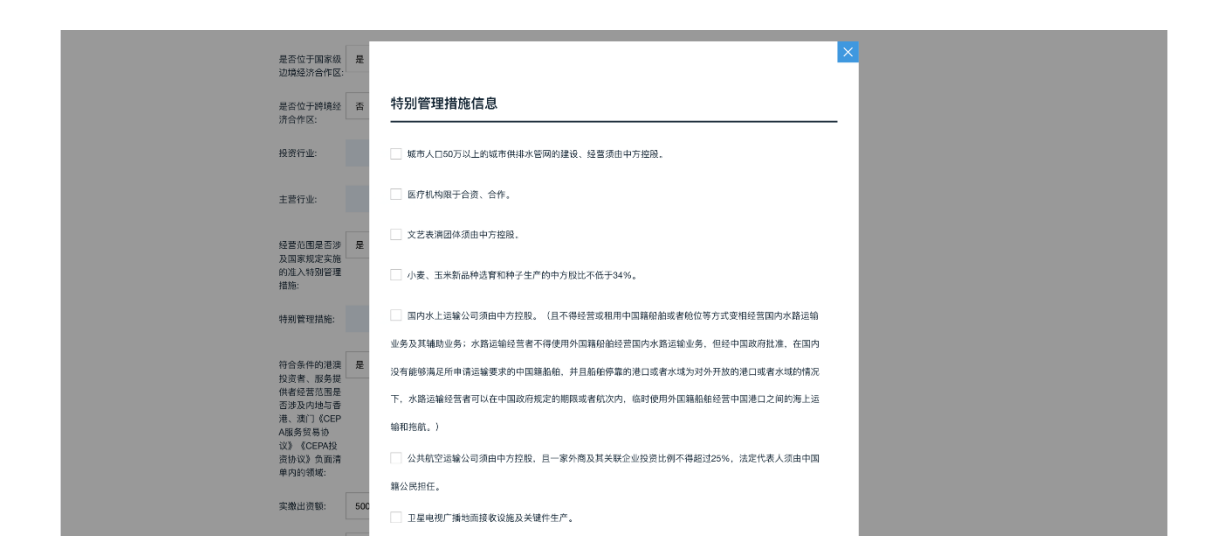

#### 3.3.2. 投资者最终实际控制人

1、显示外商出资信息列表以及外商实际控制人信息列表,可新增,编 辑,删除外商出资信息和外商实际控制人。(不同外资企业类型填写信息有 差异,根据系统提示进行填写即可)

首页 > 开办企业一窗受理

### 企业设立登记 (外资企业设立)

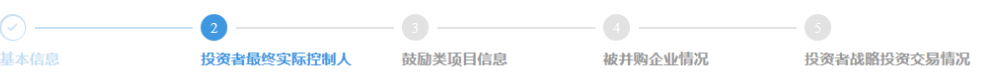

#### 外商出资信息

#### 出资信息

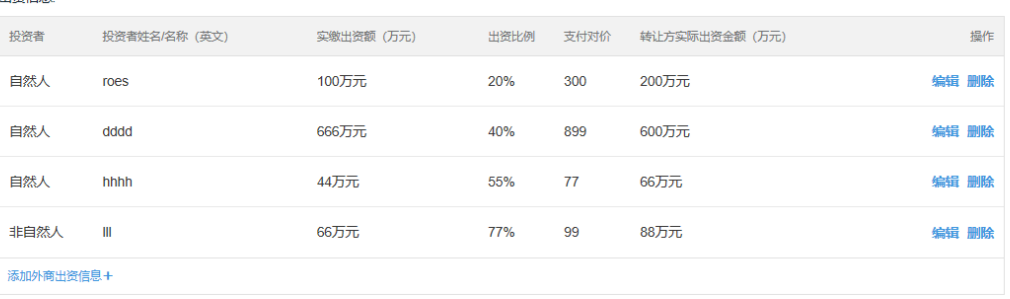

#### 外商实际控制人信息

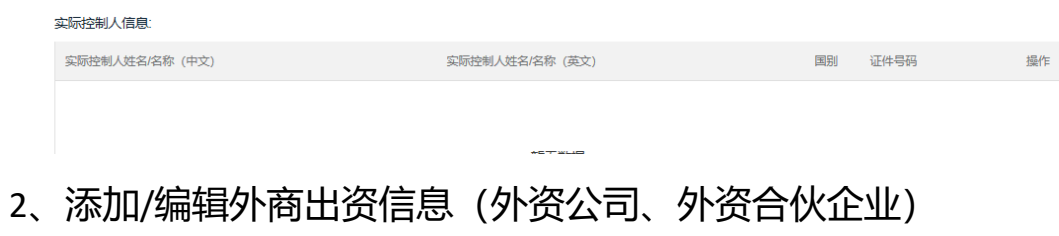

#### 外商出资信息

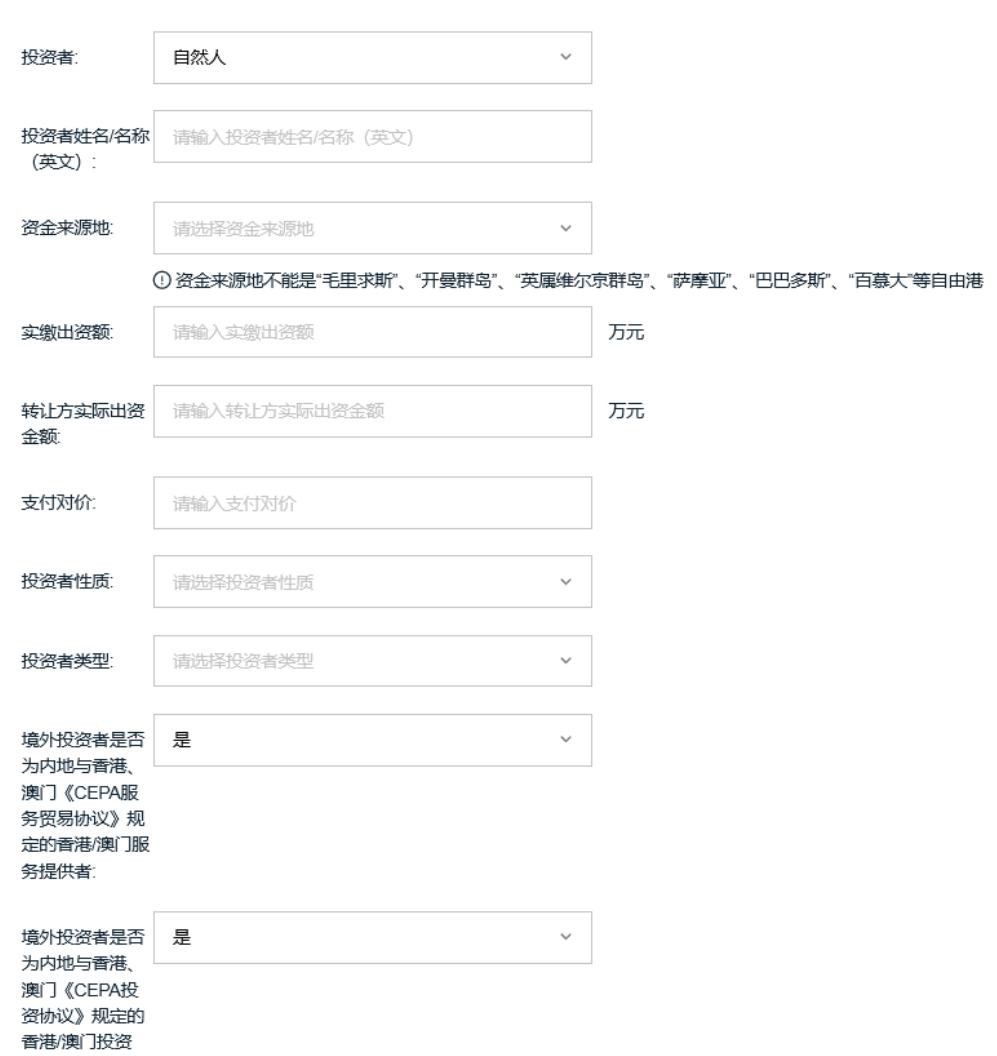

3、添加/编辑外商实际控制人

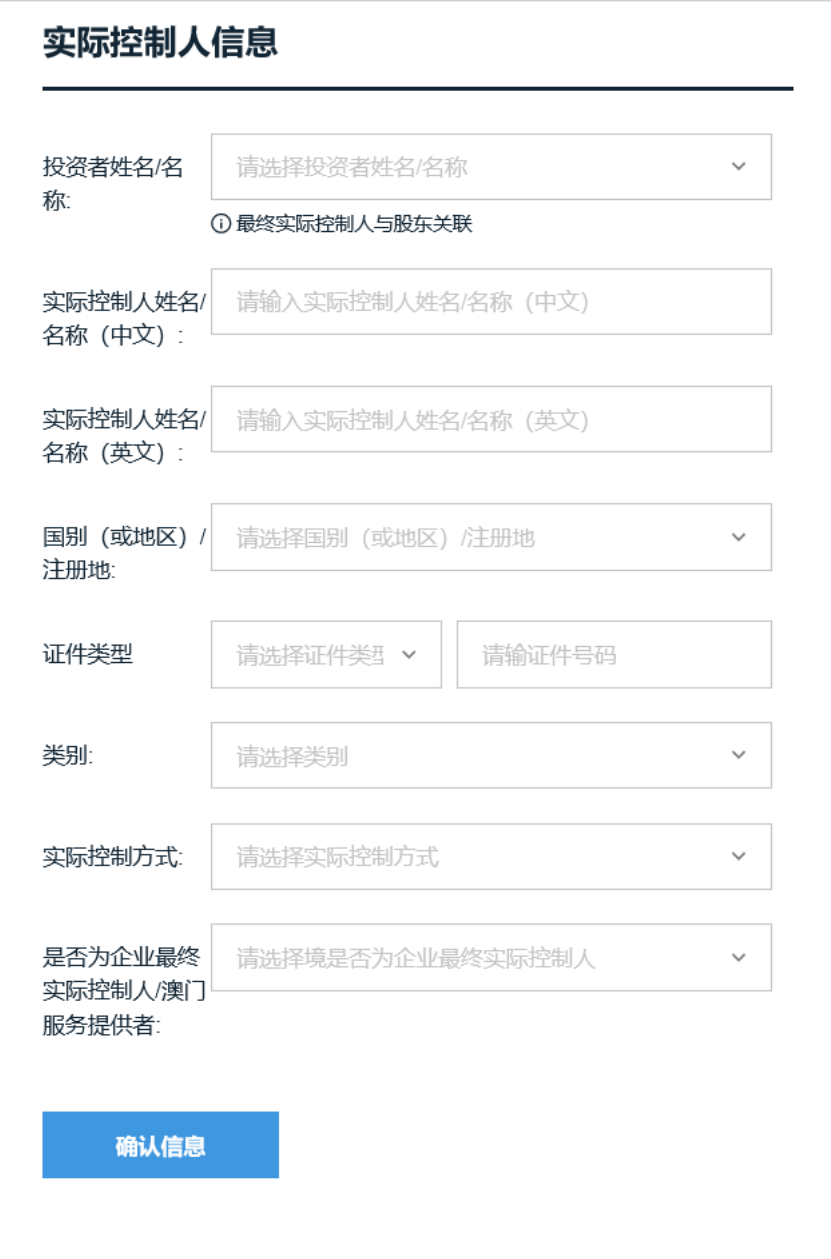

3.3.3. 鼓励类项目信息

# 、根据界面提示填写外商鼓励类项目信息

### 企业设立登记 (外资企业设立)

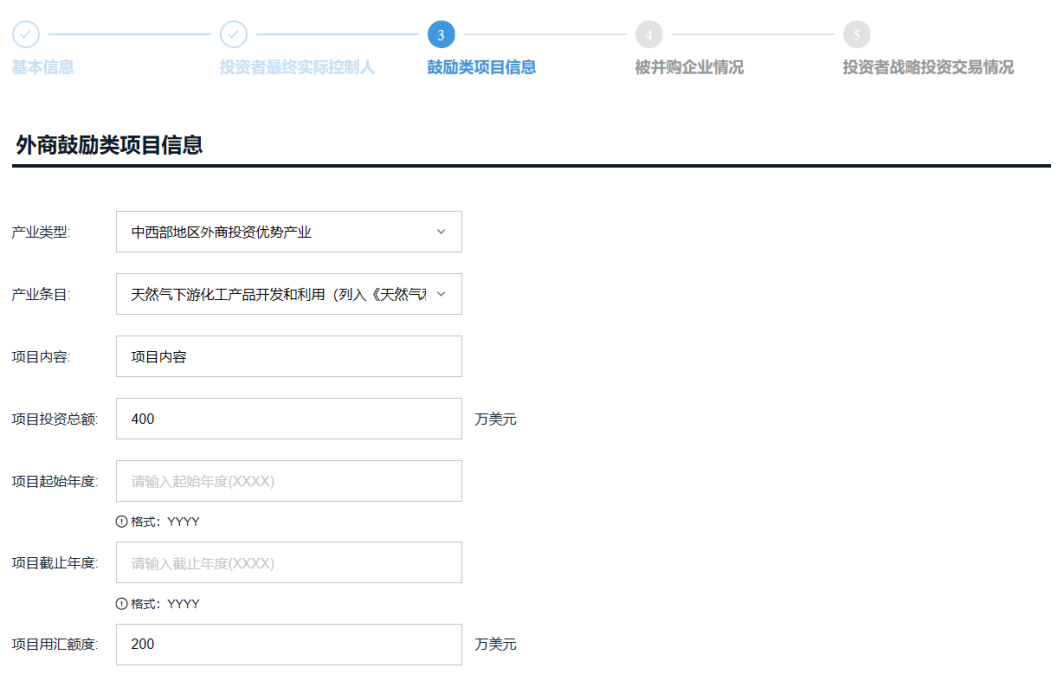

#### 3.3.4. 被并购企业情况

# 1、显示外商被并购企业情况列表,可新增,编辑,删除被并购企业。

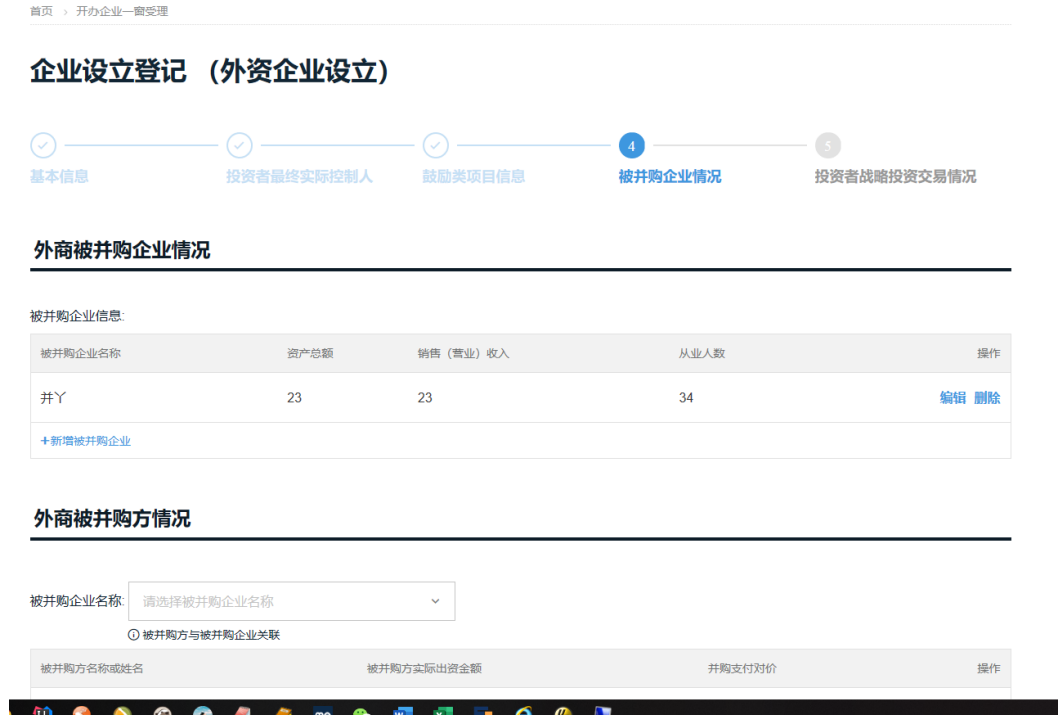

2、添加/编辑被并购企业

### 外商被并购企业信息

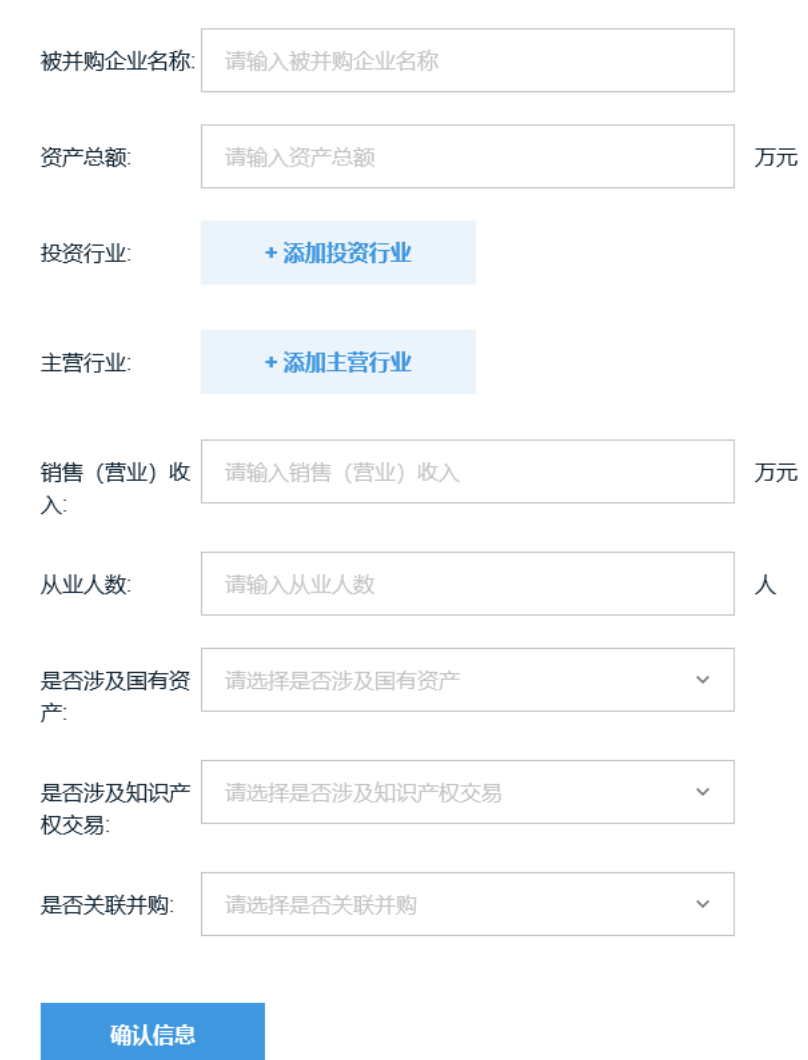

3、选择被并购企业名称,新增,编辑,删除被并购方情况。

#### 外商被并购方情况

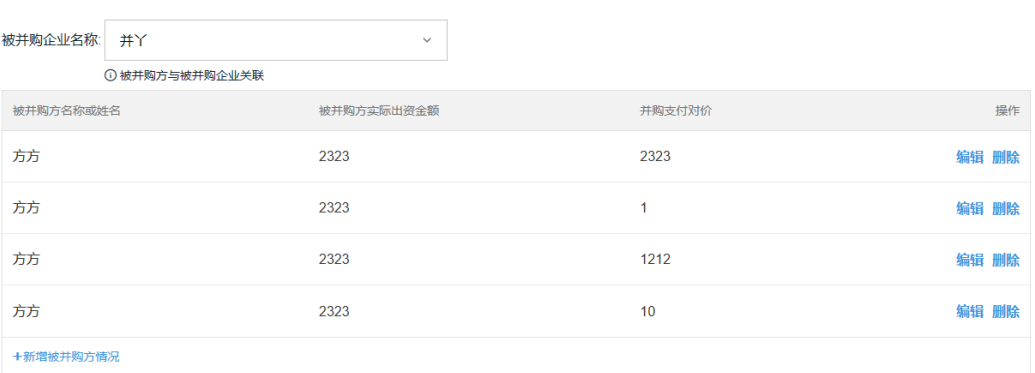

 $\label{eq:2.1} \begin{split} \textbf{L1} & \text{and} \text{L2} & \text{L3} & \text{L4} & \text{PGL} \left( \textbf{A} \right) \cdot \textbf{H} \cdot \textbf{1} \text{d} \textbf{v} \cdot \textbf{L} \cdot \textbf{L} \textbf{H} \textbf{V} \textbf{M} \textbf{v} \textbf{L} \textbf{v} \textbf{V} \textbf{v} \textbf{v} \textbf{I} \textbf{v} \textbf{V} \textbf{v} \textbf{I} \textbf{v} \textbf{I} \textbf{v} \textbf{I} \textbf$ 

## 外商被并购方信息

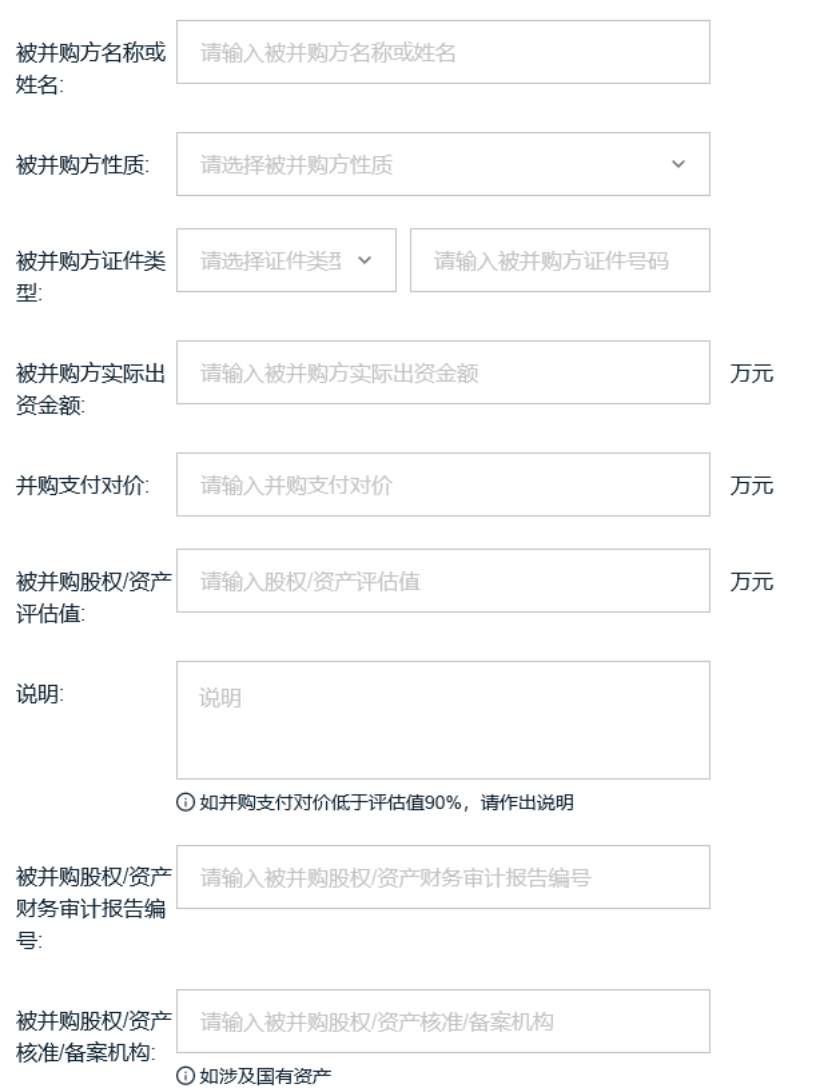

4、选择被并购企业名称,新增,编辑,删除被并购企业境内投资情况。

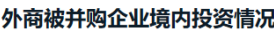

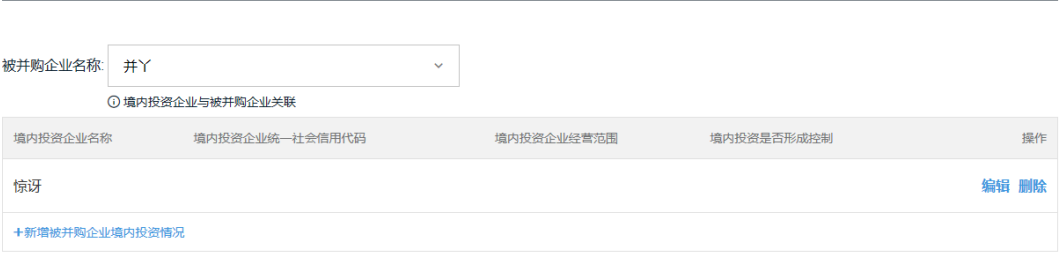

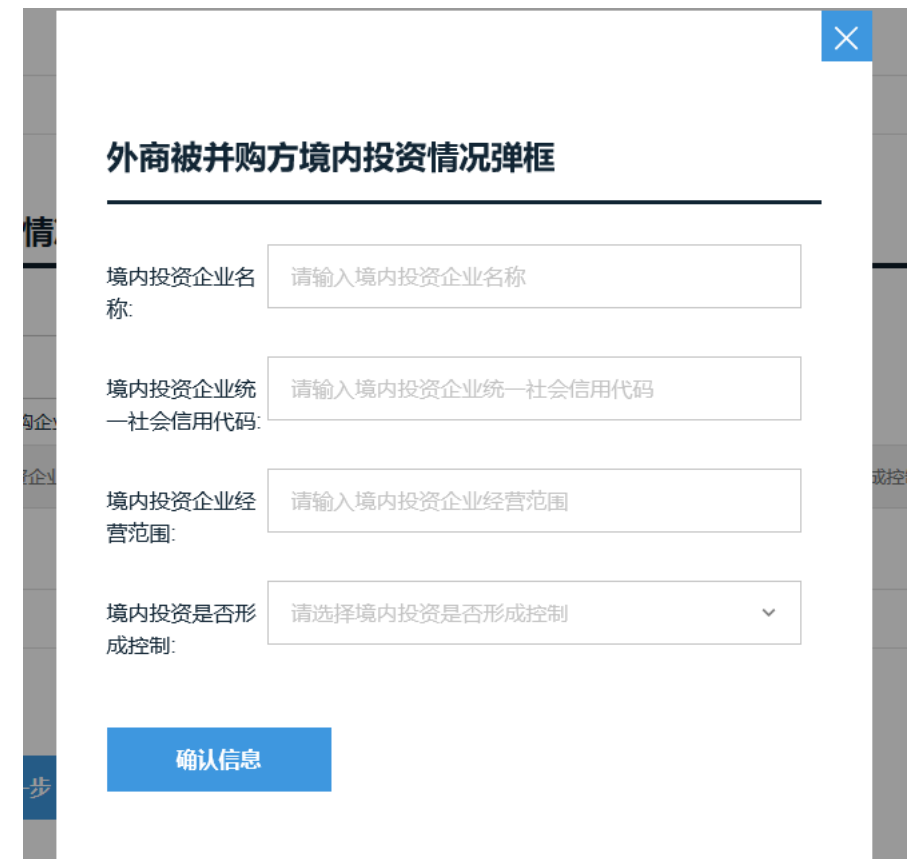

#### 3.3.5. 投资者战略投资交易情况

1、显示投资者战略投资交易情况列表,可新增,编辑,删除投资者战 略投资。

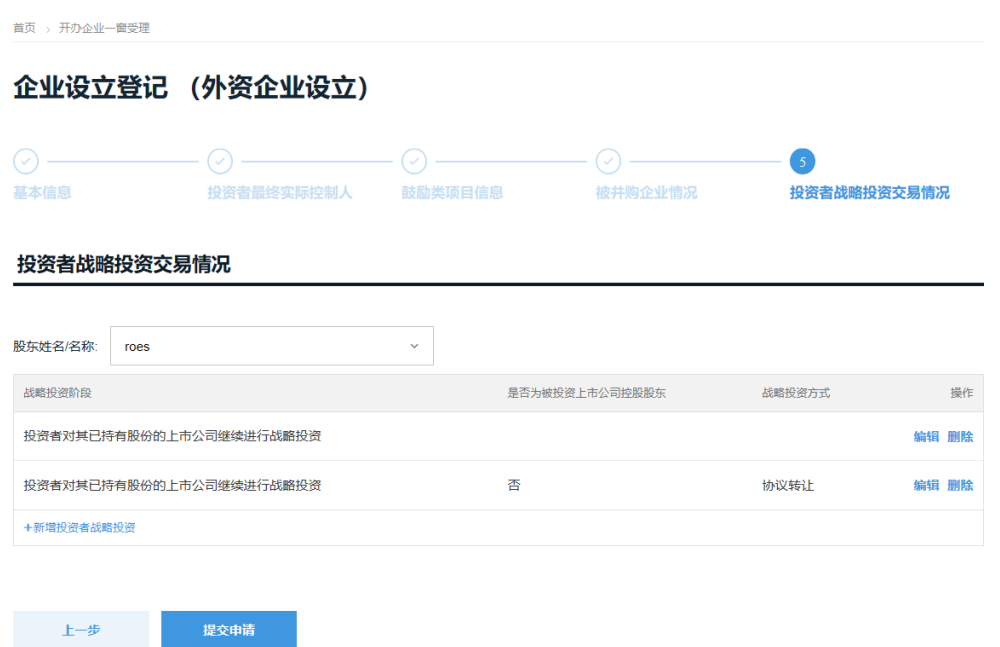

、新增/编辑投资者战略投资

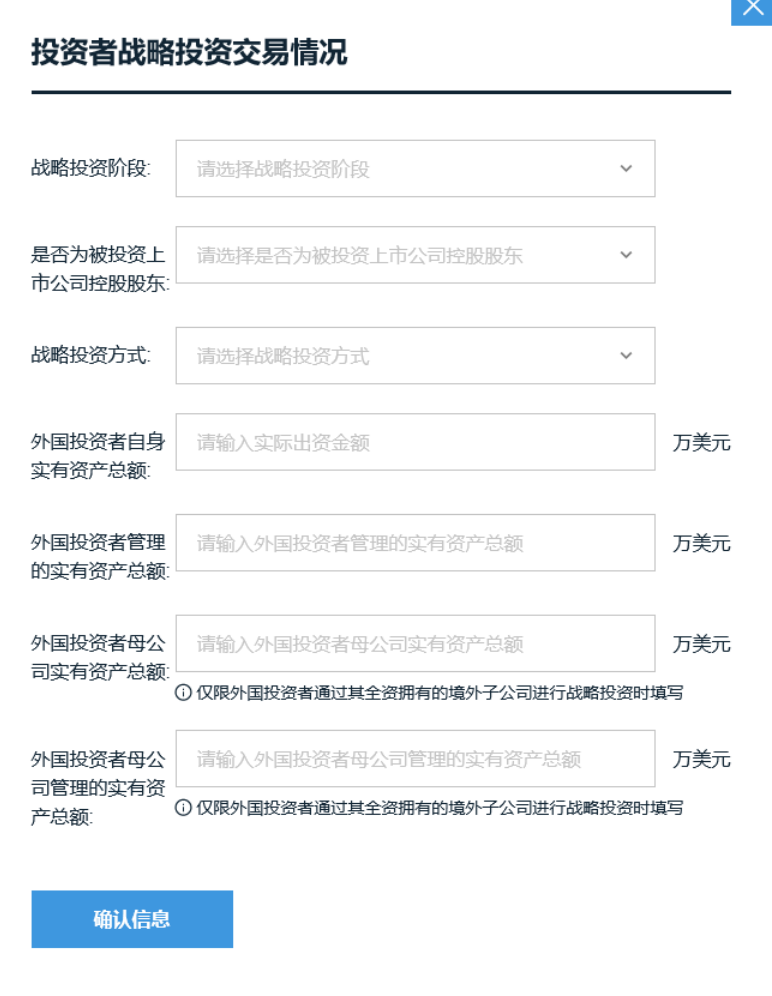

# 3、填写信息后,点击提交申请

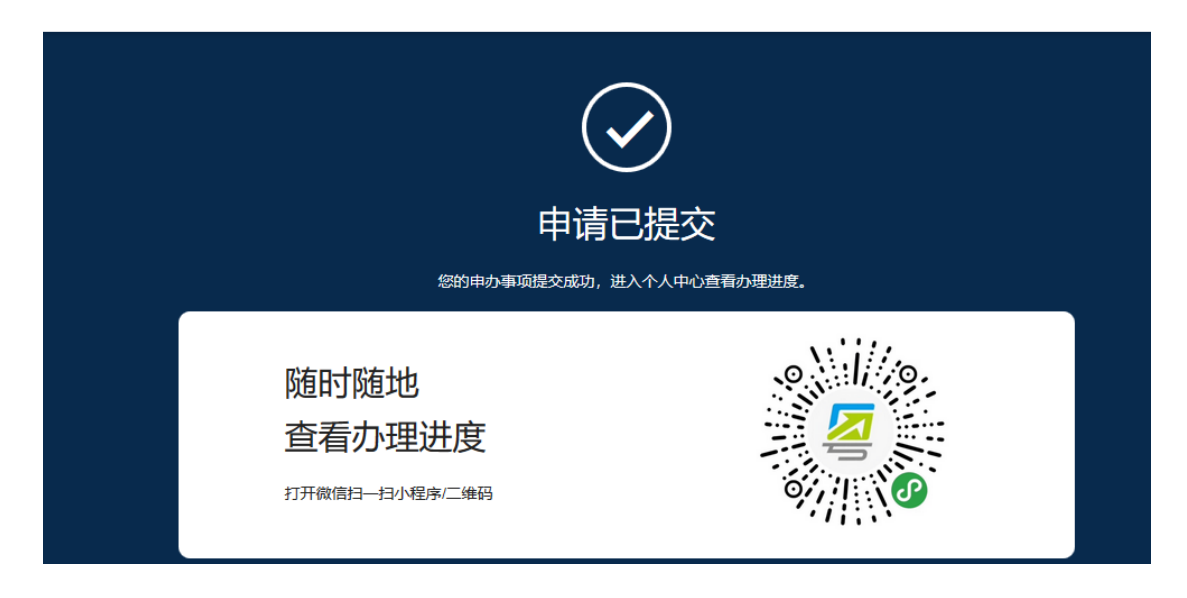

3.3.6. 外国(地区)企业基本信息

### 1、根据界面提示填写企业信息。

首页 > 开办企业一窗受理

### 企业设立登记 (外国 (地区) 企业常驻代表机构登记)

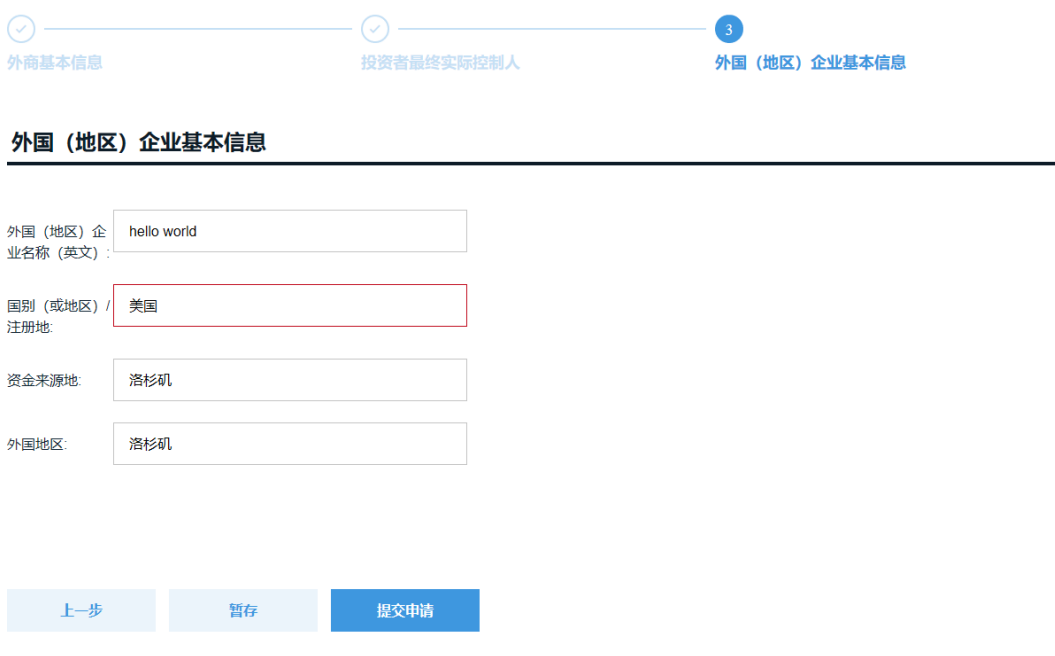

2、填写信息后,点击提交申请

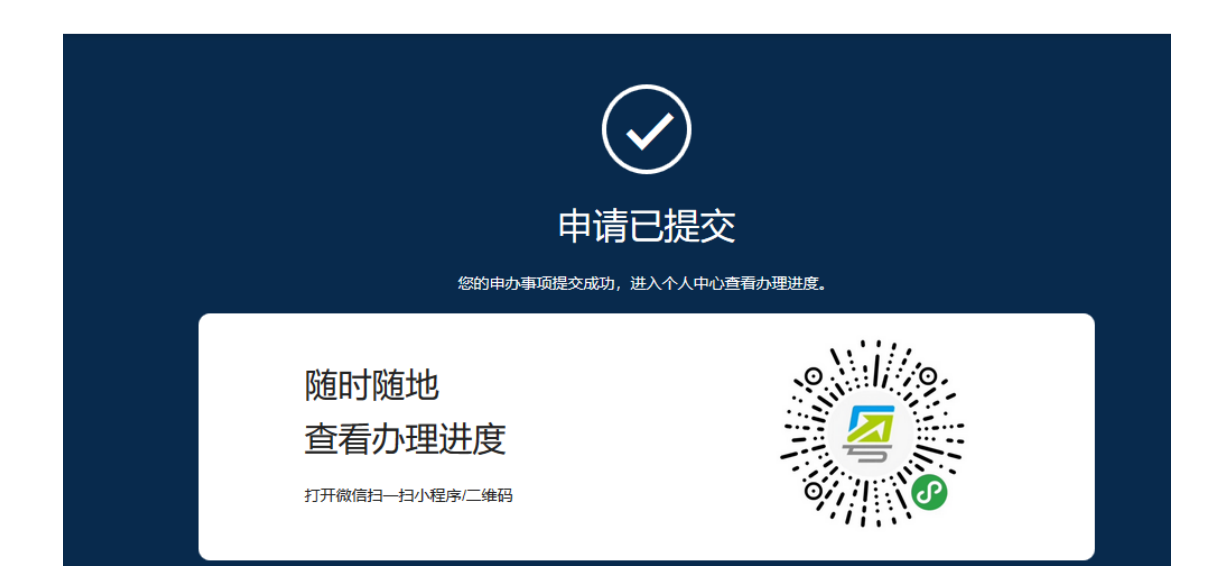

# **4.**附录